# Зміст

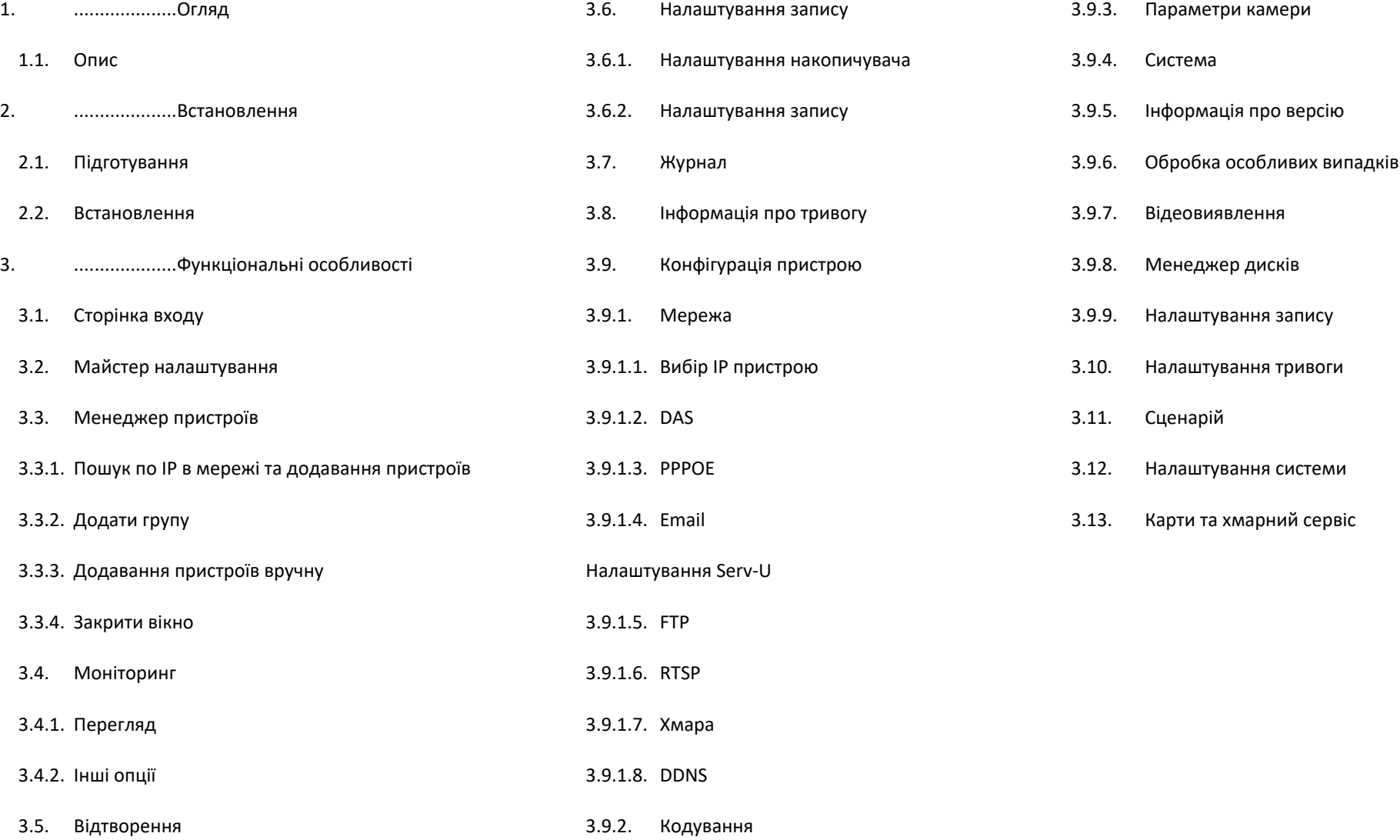

1

# <span id="page-2-0"></span>1 ОГЛЯД

#### <span id="page-2-1"></span>1.1. ОПИС

**VMS (Videocamera Manage System)** є найновішим клієнтським програмним засобом для наших продуктів. Настроювані панелі інструментів, лаконічний графічний інтерфейс користувача і багаті функціональні можливості роблять цей програмний засіб дуже зручним для моніторингу та управління.

- VMS підтримує голосове повідомлення з пристроїв, миттєві знімки екрана.
- VMS підтримує багатопотокове відео.
- VMS підтримка автоматизованих турів для мінімізації ручних операцій.

Легкий пошук відео файлів, записаних не тільки на локальних ПК, а й інших пристроях.

Різні функції сигналізації для максимального вирішення завдань клієнта.

#### <span id="page-2-2"></span>2. ВСТАНОВЛЕННЯ

#### <span id="page-2-3"></span>2.1. ПІДГОТУВАННЯ

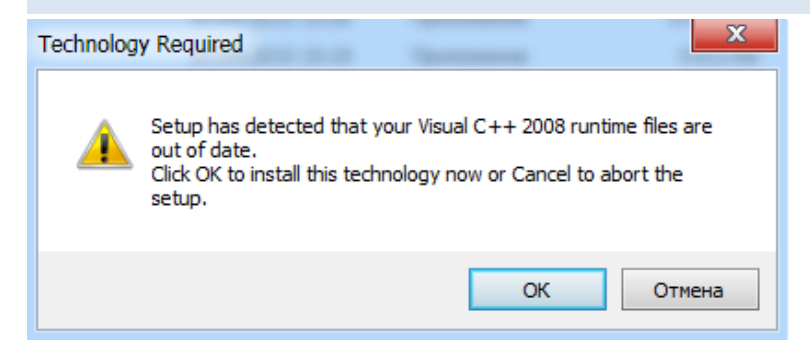

При встановленні VMS, необхідно попередньо встановити Visual C++ 2008. Це необхідно для забезпечення встановленої на ПК програми VMS всіма необхідними їй файлами бібліотек. Якщо ви побачите спливаюче повідомлення з запитом на інсталяцію Visual C+ + 2008, будь ласка, погодьтеся на інсталяцію та натисніть «ОК».

#### <span id="page-3-0"></span>2.2. ВСТАНОВЛЕННЯ

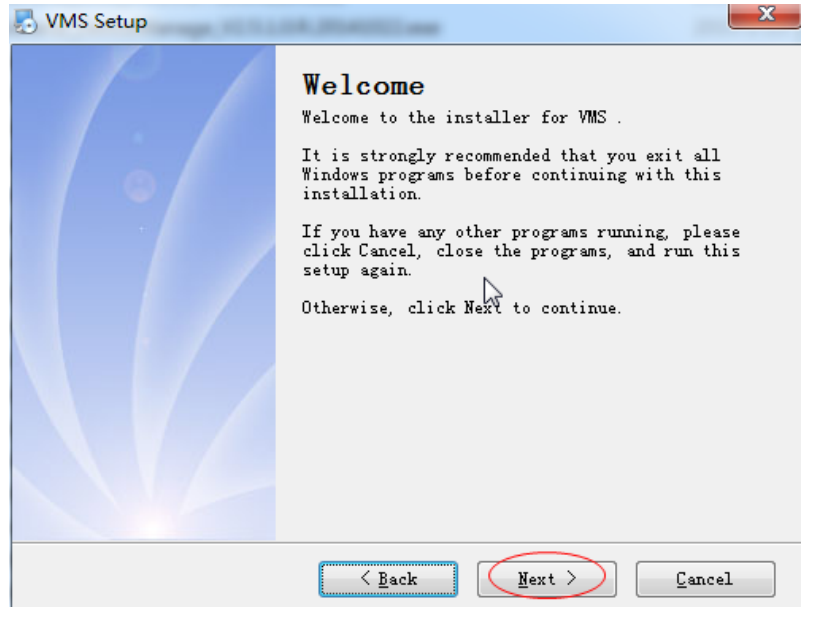

Після інсталяції Visual C++ 2008, виберіть мову та почніть інсталяцію програмного засобу VMS.

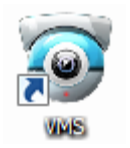

<span id="page-3-1"></span>Двічі клацніть на ярлику програми на робочому столі.

 $\overline{\mathbf{x}}$  $\blacksquare$  VMS VMS is runnig OK

Якщо з якихось причин програму вже було запущено, а Ви знову намагаєтеся її запустити, з'явиться наступне повідомлення "VMS запущено".

# 3. ФУНКЦІОНАЛЬНІ ОСОБЛИВОСТІ

## <span id="page-4-0"></span>3.1. СТОРІНКА ВХОДУ

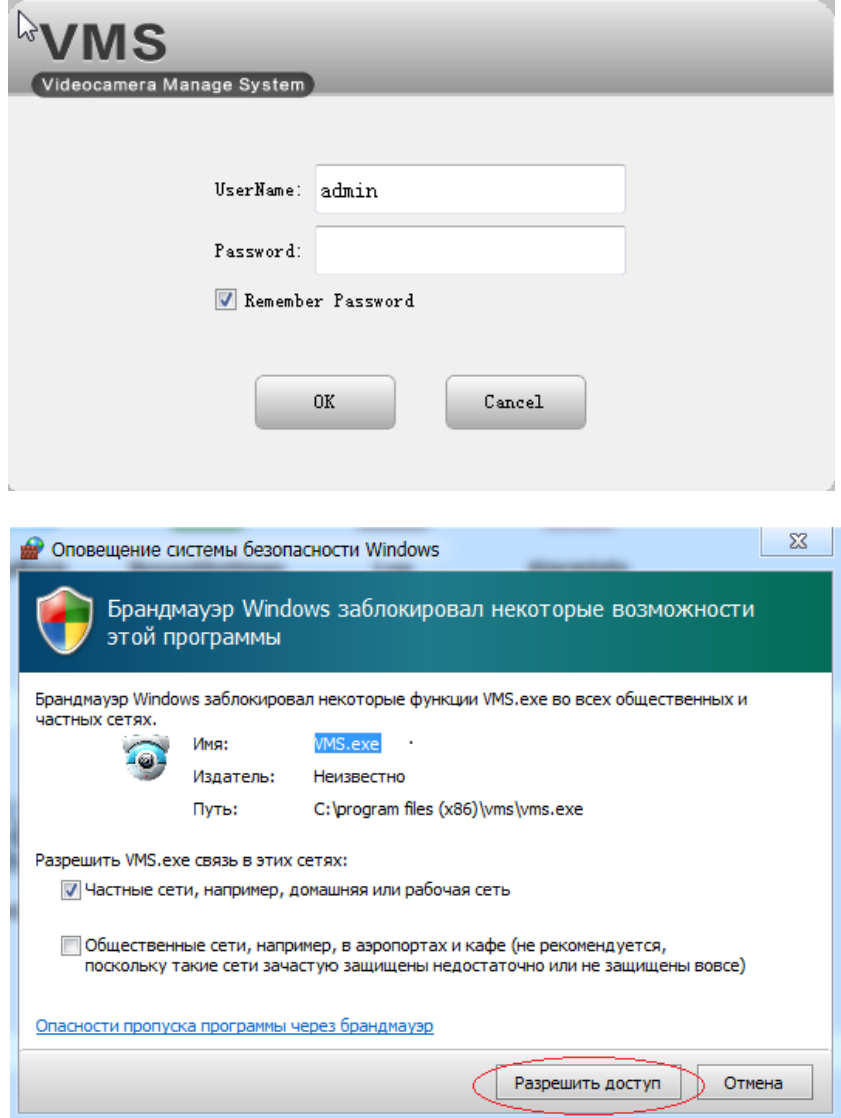

## Старт VMS:

Введіть ім'я користувача (User Name) та пароль (Password), натисніть OK. Позначте галочкою «Remember Password» (запам'ятати пароль), якщо хочете надалі підключатися автоматично.

Якщо Брандмауер Windows намагається заблокувати функції програми, виберіть

4

"Дозволити доступ".

# <span id="page-5-0"></span>3.2. МАЙСТЕР НАЛАШТУВАННЯ

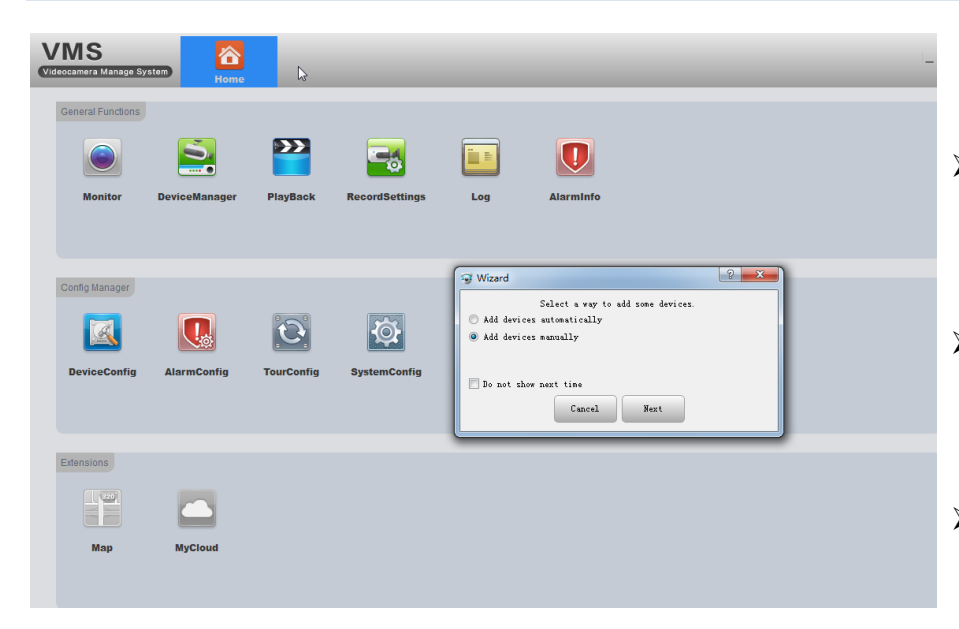

Використовуйте майстер налаштування під час запуску програми вперше. Оберіть спосіб додавання пристроїв:

 $\triangleright\triangleright$  Add devices automatically (Додати пристрої автоматично) – відкриється сторінка і запуститься зворотний відлік часу до автоматичного додавання пристроїв.

 $\triangleright\triangleright$  Add devices manually (Додати пристрої вручну) - ви можете або вибрати зі списку вже виявлених пристроїв і додати або натиснути кнопку "Manual add" - додати вручну (див. пункт 3.3.3)

 $\triangleright\triangleright$  Do not show next time (Не показувати це вікно наступного разу) – якщо хочете, щоб надалі система запускалася автоматично.

 $\triangleright \triangleright$  Next (Далі) - клацніть, щоб перейти на вкладку «Менеджер пристроїв»

 $\triangleright \triangleright$  Cancel (Скасувати) – натисніть, щоб вийти з меню без збереження обраних дій.

 $\bullet$ 

# <span id="page-6-1"></span><span id="page-6-0"></span>3.3. МЕНЕДЖЕР ПРИСТРОЇВ (DEVICE MANAGER)

#### 3.3.1. ПОШУК ПО IP В МЕРЕЖІ ТА ДОДАВАННЯ ПИСТРОЇВ

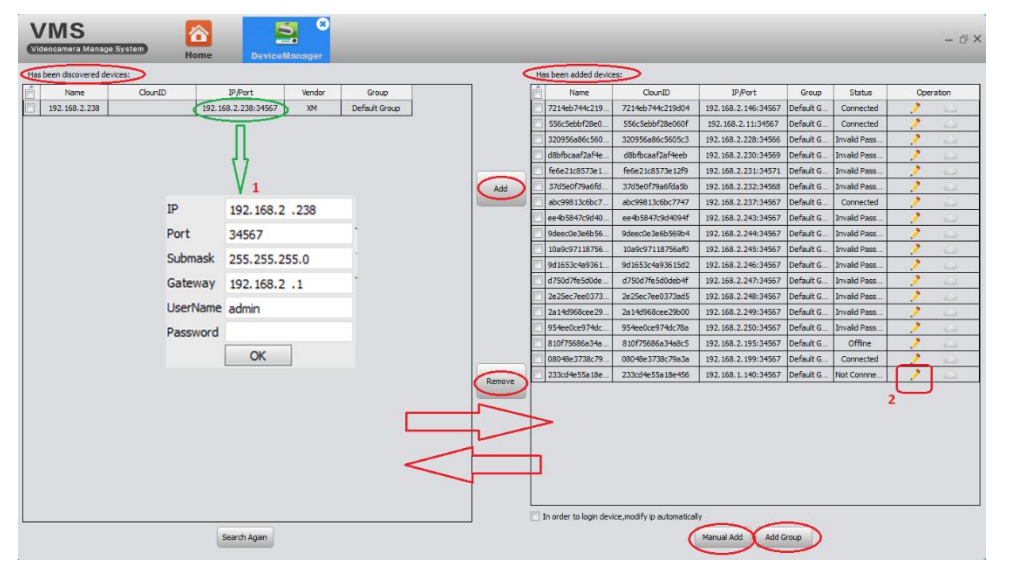

 $\triangleright$   $\triangleright$   $\triangleright$  IHO  $\square$  пристрій знаходиться в списку виявлених, але ви не можете додати його до VMS. Це означає, що пристрій фізично підключено до локальної мережі, але його IP-адреса не в тому ж сегменті мережі, що IP адреса комп'ютера. У такому разі можна використовувати функцію «Змінити IP автоматично» (IP пристрою змінюватиметься автоматично, щоб опинитися у тому сегменті мережі що й комп'ютер). Або ви можете вручну змінити IP пристрою, зробивши подвійний клік на IP порт пристрою у списку (як показано на малюнку зліва).

 $\triangleright$   $\triangleright$  Шоб додати виявлені пристрої до Cloud ID, натисніть потім jберіть тип входу: по IP/Доменному імені (IP/ Operation Domain) або унікальний ідентифікатор (Cloud ID).

# <span id="page-7-0"></span>3.3.2. ДОДАТИ ГРУПУ

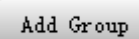

Якщо у вас багато пристроїв, вам краще розділити їх на кілька груп.

Натисніть цю кнопку, щоб додати нову групу.

# Інтерфейс виглядає так:

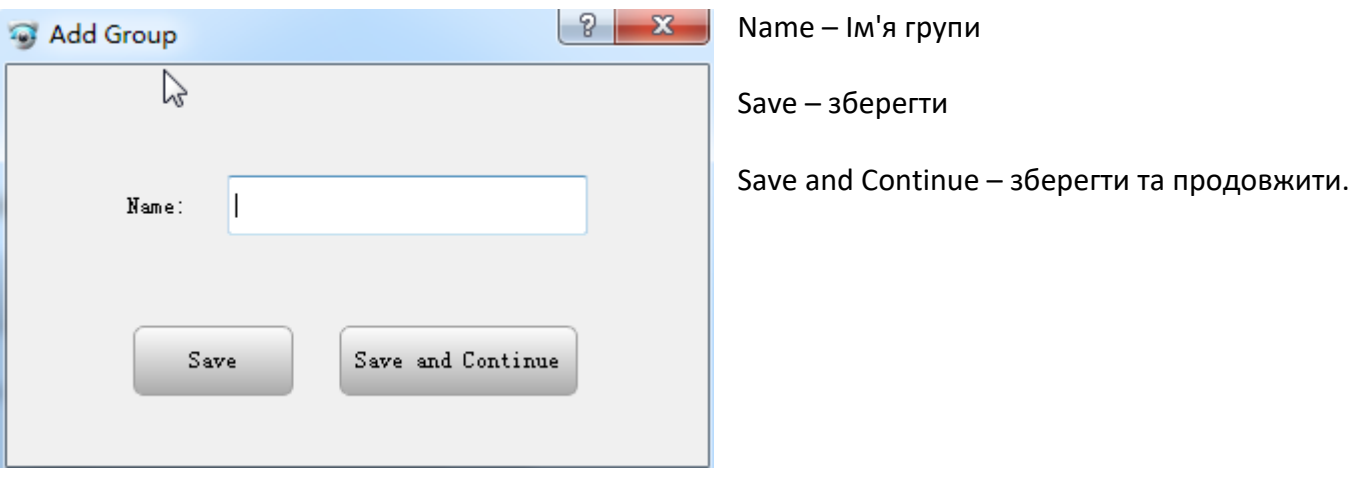

# <span id="page-8-0"></span>3.3.3. ДОДАВАННЯ ПРИСТРОЇВ ВРУЧНУ

Manual Add

Натисніть цю кнопку, щоб додати пристрій вручну. Інтерфейс виглядає так:

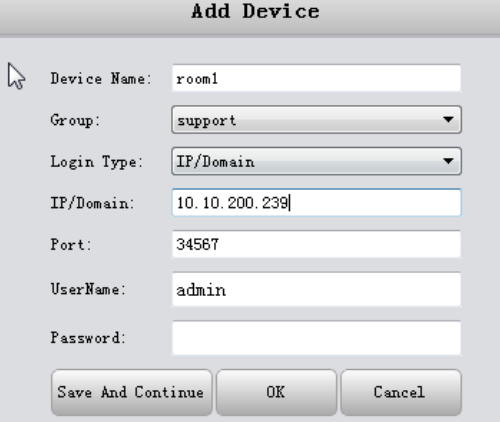

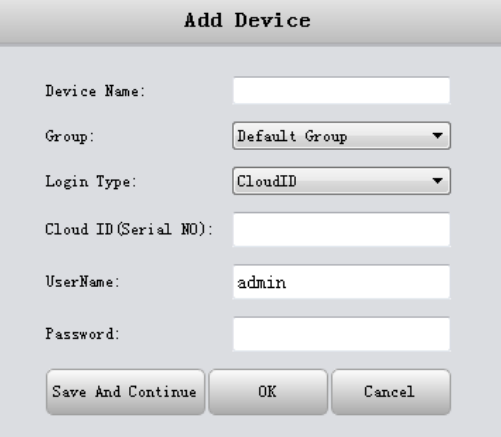

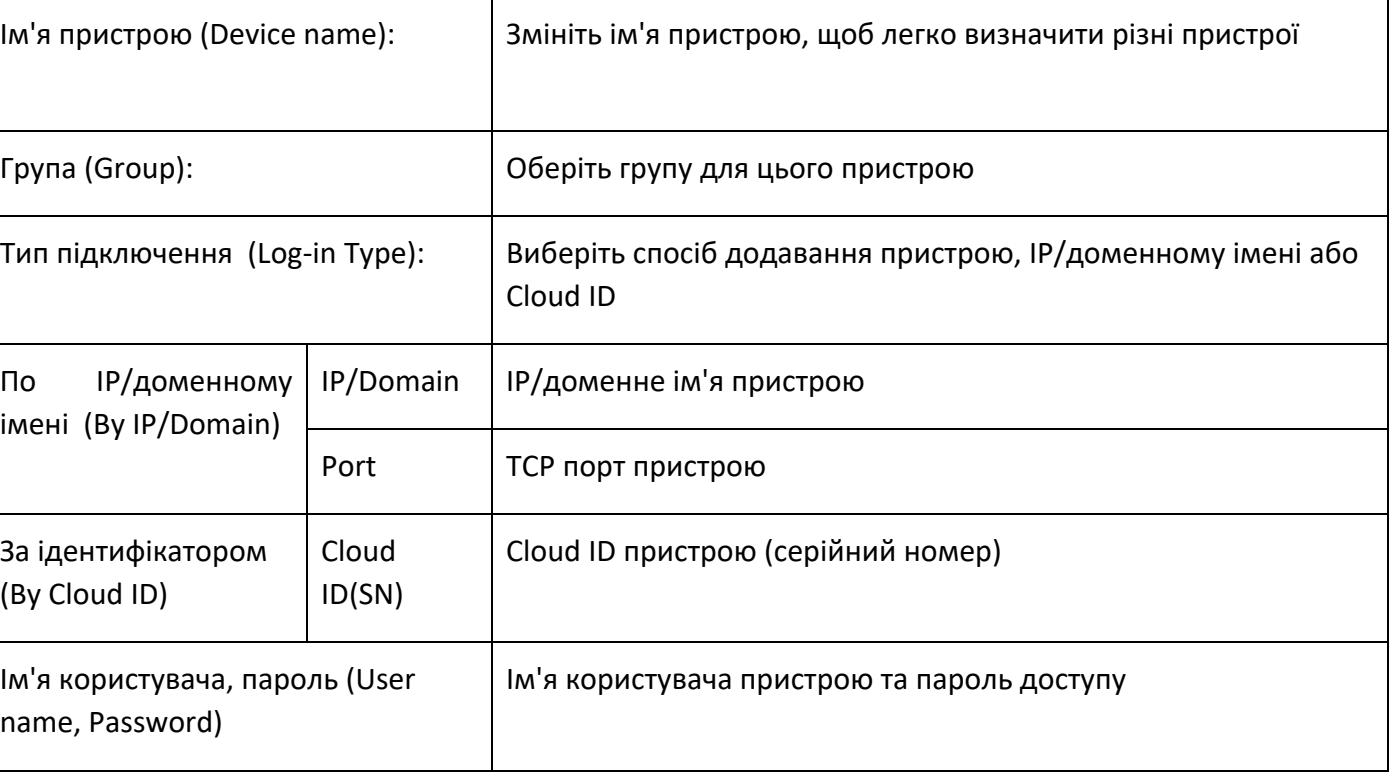

 Якщо потрібно додати більше одного пристрою, натисніть кнопку "Зберегти та продовжити" (Save and Continue), так ви зможете додавати пристрої послідовно.

Якщо потрібно додати лише один пристрій, натисніть "OK".

Якщо не потрібно додавати пристрої, натисніть "Скасувати" (Cancel).

# <span id="page-9-0"></span>3.3.4. ЗАКРИТИ ВІКНО

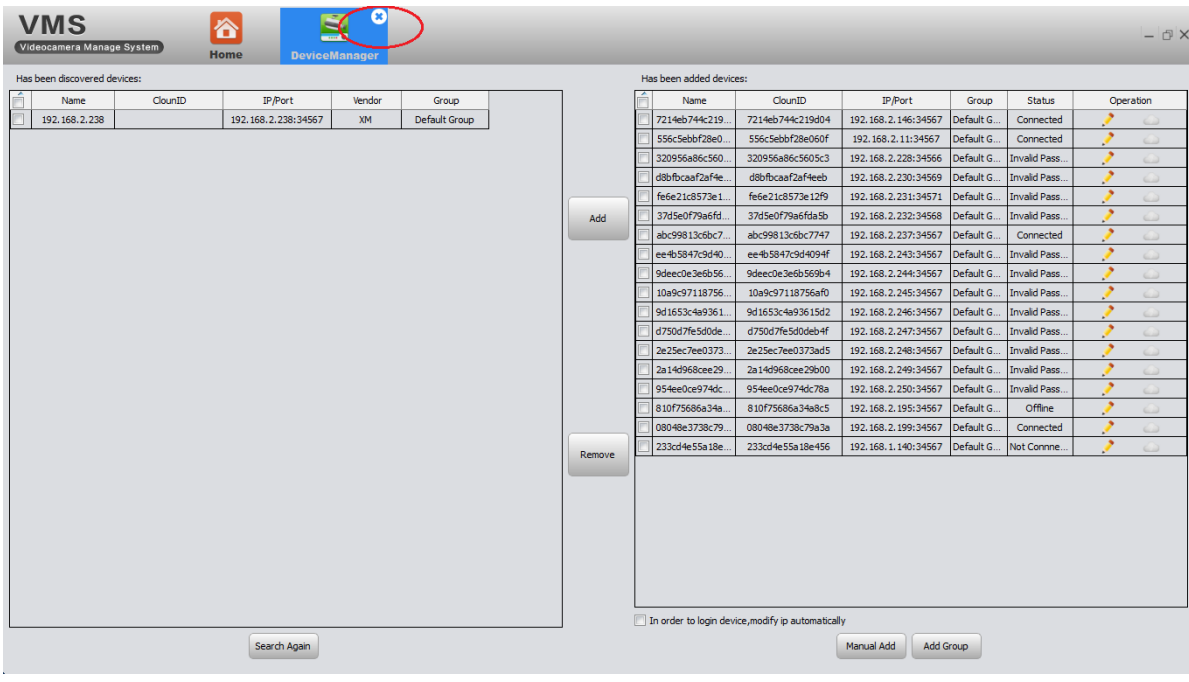

# Натисніть на хрестик, щоб закрити вікно

(як показано на малюнку).

#### 3.4. МОНІТОРІНГ

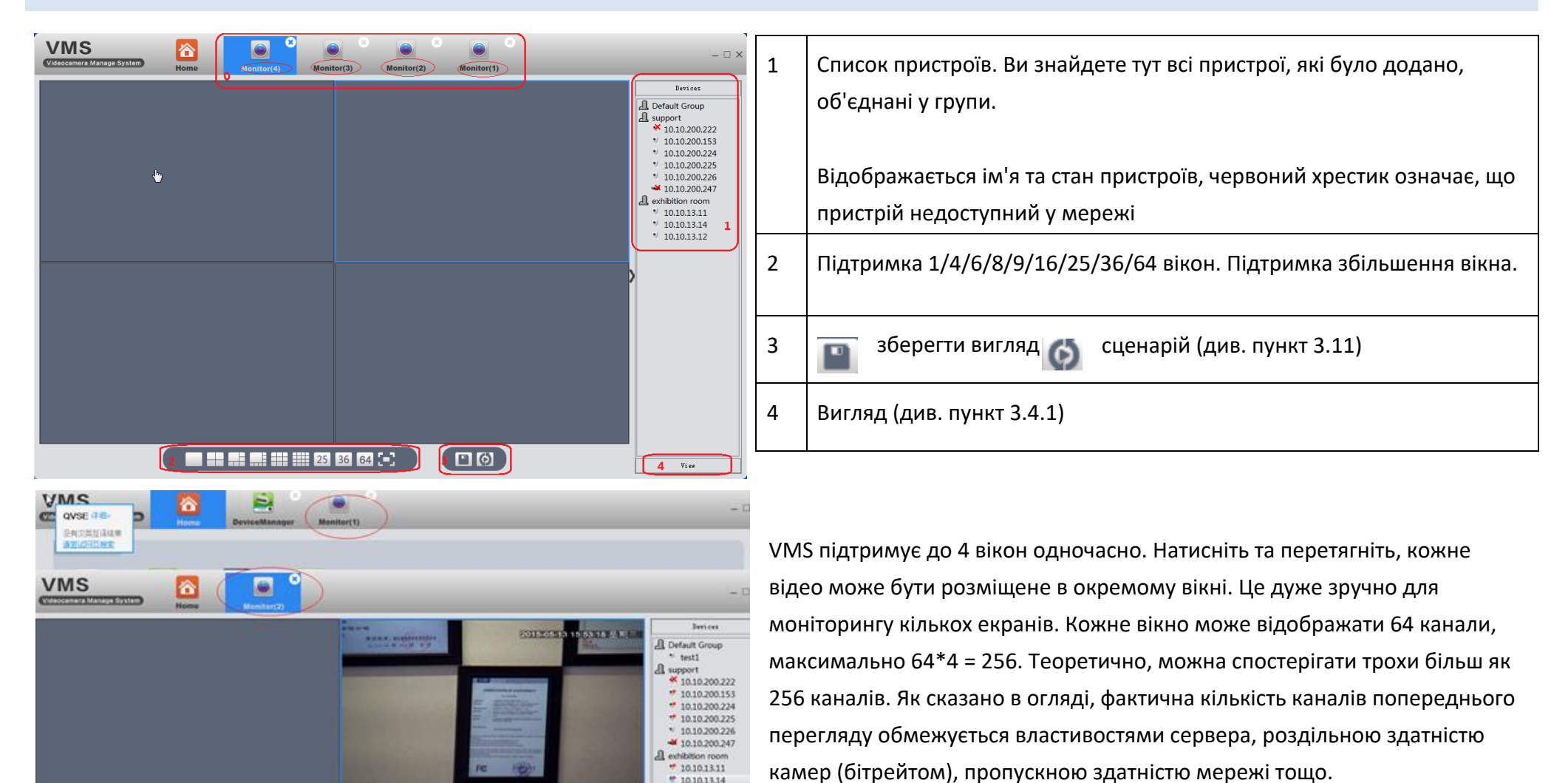

\* 10.10.13.14  $*10.10.13.12$ 

A test

Голианскими.

# <span id="page-11-0"></span>3.4.1 3.4.1. ПЕРЕГЛЯД

Двічі клацніть ім'я пристрою у списку праворуч, або клацніть правою кнопкою миші, щоб вибрати основний / додатковий відеопотік для трансляції відео у реальному часі. Якщо ви бажаєте, щоб VMS запам'ятала поточний тип перегляду, будь ласка, натисніть іконку

"Зберегти перегляд", введіть назву "Name" і натисніть "Save", щоб зберегти поточні настройки.

#### **View is added success**

При успішному збереженні з'явиться повідомлення

Наприклад: спочатку підключені пристрої видають певний набір зображень, які зберігають цей вид під ім'ям 11.

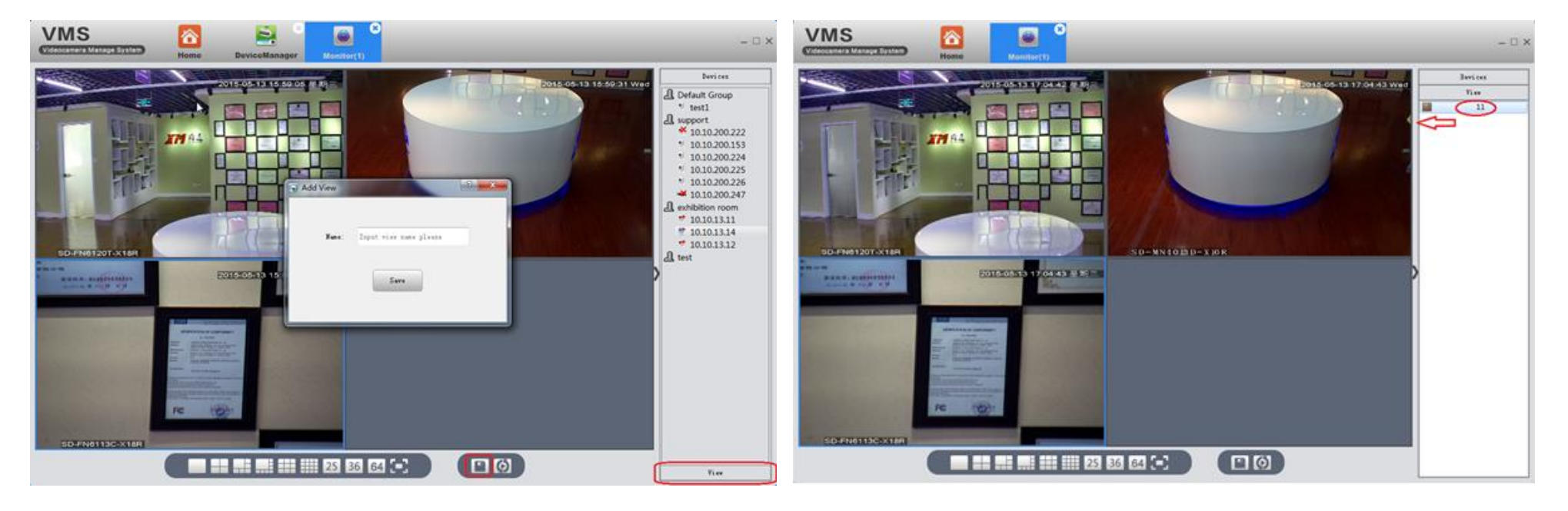

Наступного разу більше не потрібно знову підключати пристрої по одному, достатньо двічі клацнути на збереженому налаштуванні вигляд «11» і на екрані буде відображено необхідний вид. При необхідності його можна видалити, натиснувши на «11» правою кнопкою миші та вибрати "Remove".

<span id="page-12-1"></span><span id="page-12-0"></span>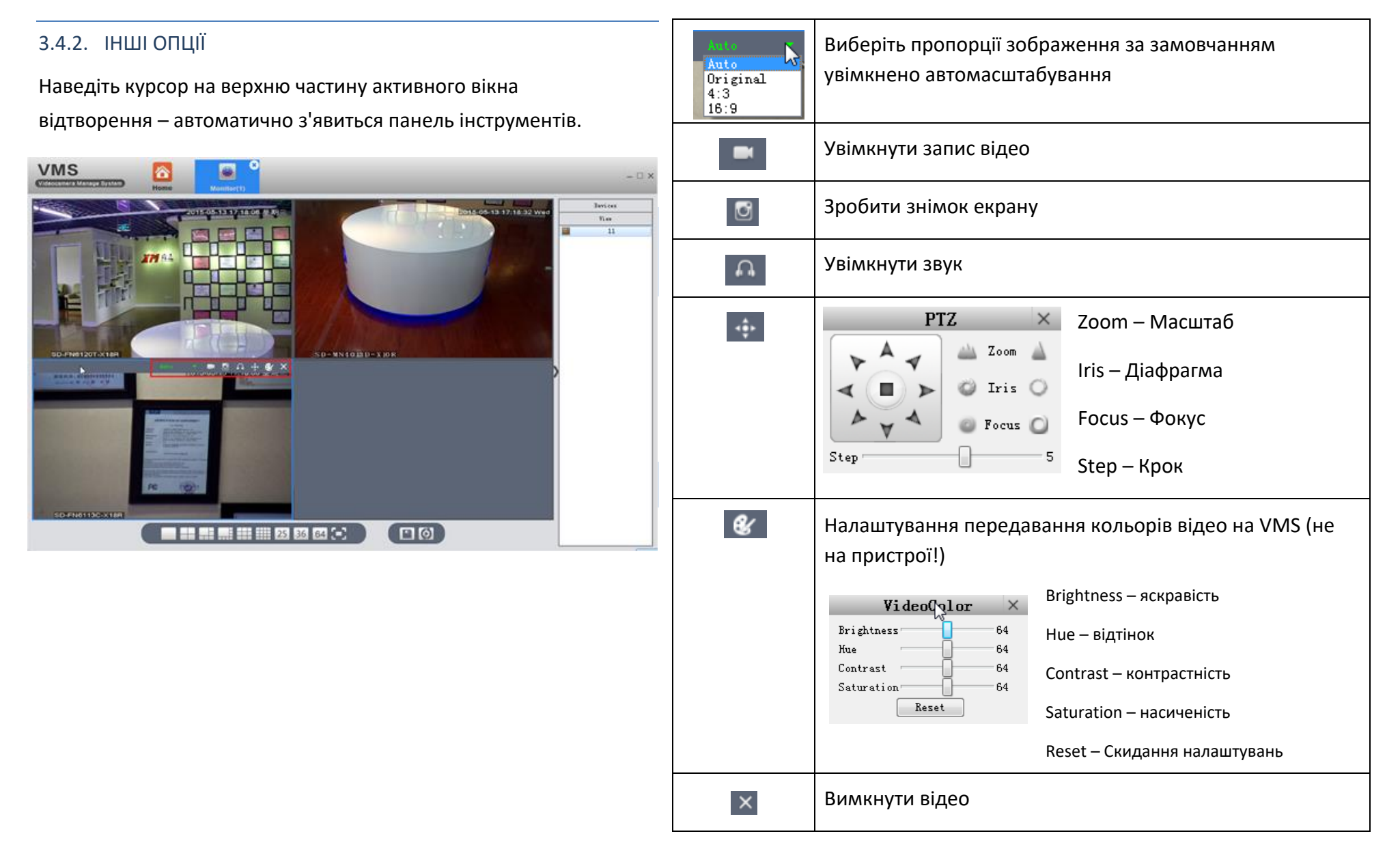

#### 3.5. ВІДТВОРЕННЯ (PLAY BACK)

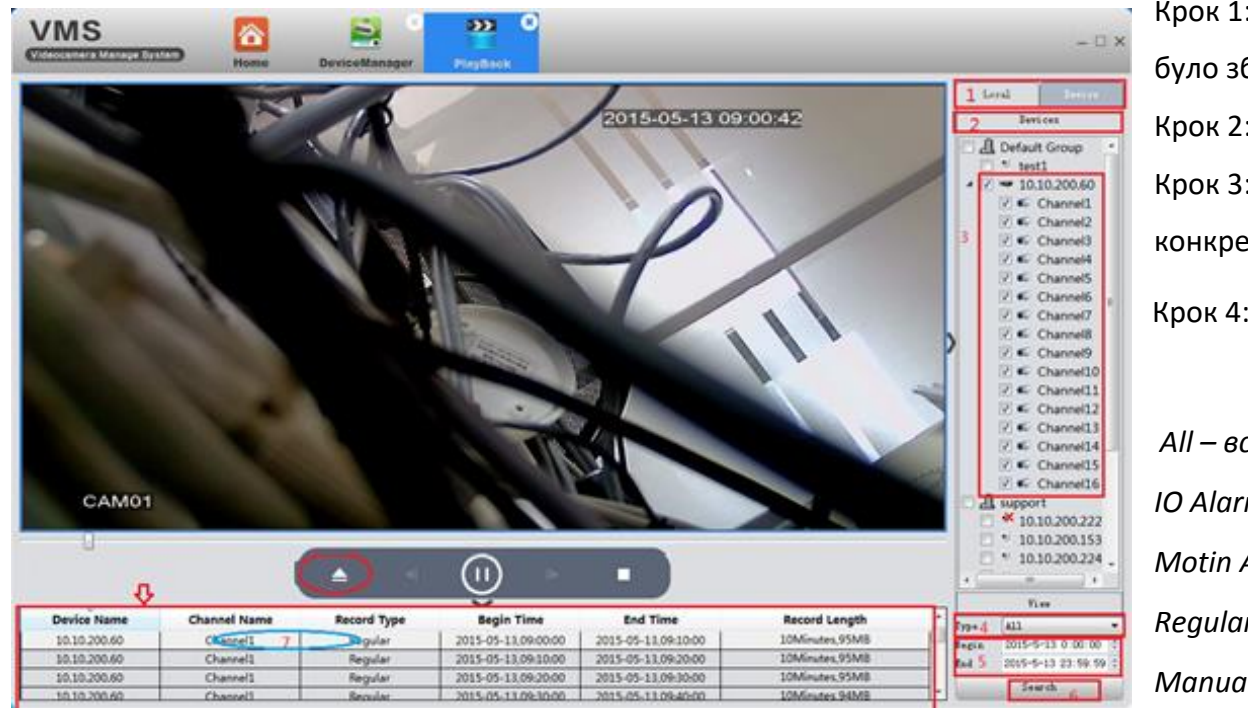

Крок 1: Виберіть локальний комп'ютер або пристрій, де було збережено відео.

Крок 2: Показує результат вибору кроку 1.

Крок 3: Виберіть потрібні об'єкти з групи, пристрій на

A11

конкретному каналі відеореєстратора.

Крок 4: Оберіть тип відео

*All – все* 

**IOAlarm** MotionAlarm Regular Manual

*IO Alarm – тривожні події щодо введення/виводу*

*Motin Alarm – тривога щодо виявлення руху*

*Regular– постійний запис*

*Manual – запис вручну*

Крок 5: Виберіть дату та час

Крок 6: Натисніть "Пошук" (Search)

Крок 7: Усі відеофайли, які відповідають критеріям пошуку,

відображаються у лівому нижньому кутку. Двічі клацніть на будь-

який файл, щоб розпочати відтворення.

# <span id="page-14-1"></span><span id="page-14-0"></span>3.6. НАЛАШТУВАННЯ ЗАПИСУ (RECORD SETTINGS)

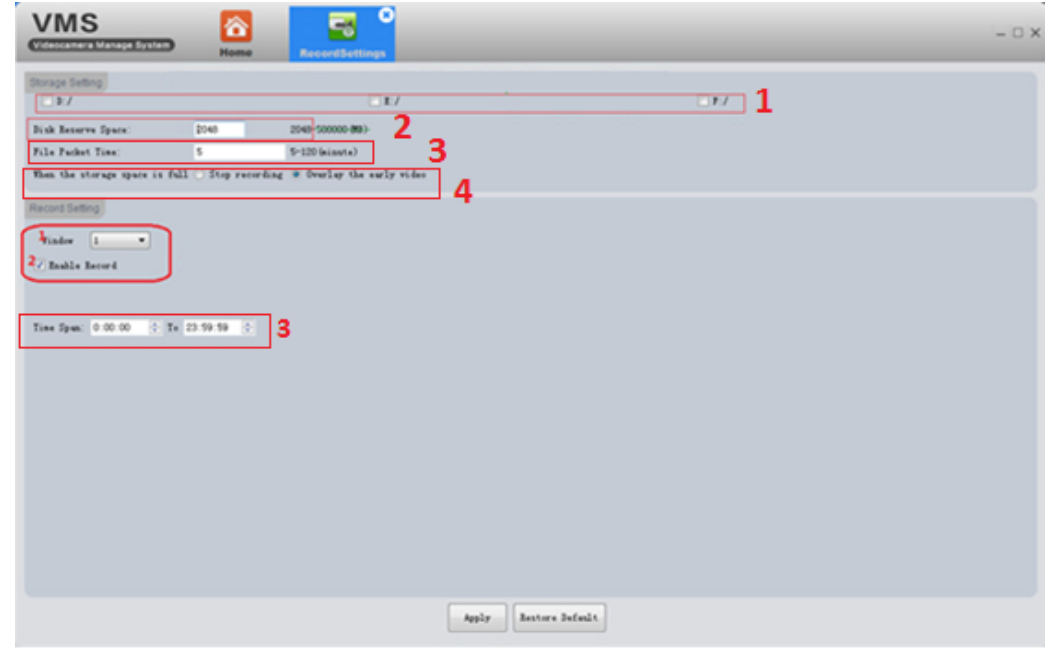

- 3.6.1 НАЛАШТУВАННЯ НАКОПИЧУВАЧА (STORAGE SETTING)
- 1. Позначте галочкою диск, на якому ви хочете зберігати записи (D:/, E:/, F:/)
- 2. Вкажіть ліміт місця на диску для збереження файлів (Disk Reserve Space (MB)
- 3. Вкажіть тривалість запису відео за хвилини (File Packet Time)
- 4. Виберіть алгоритм дій під час заповнення накопичувача (When the storage space is full):
- Зупинити запис (Stop recording)
- Записати замість старого відео (Overlay the early video)

#### 3.6.2 НАЛАШТУВАННЯ ЗАПИСУ (RECORDING SETTING)

- 1. Оберіть номер вікна (Window)
- 2. Увімкніть чек бокс дозволу запису (Enable Record)
- 3. Вкажіть час для запису (Time Span/To)
- 4. 3. Натисніть «Застосувати» (Apply), щоб зберегти

VMS начнет запись, когда в выбранное окно будет подключено видео.

<span id="page-14-2"></span>Восстановить по умолчанию (Restore default) – сбрасывает все настройки записи VMS.

# 3.7 ЖУРНАЛ (LOG)

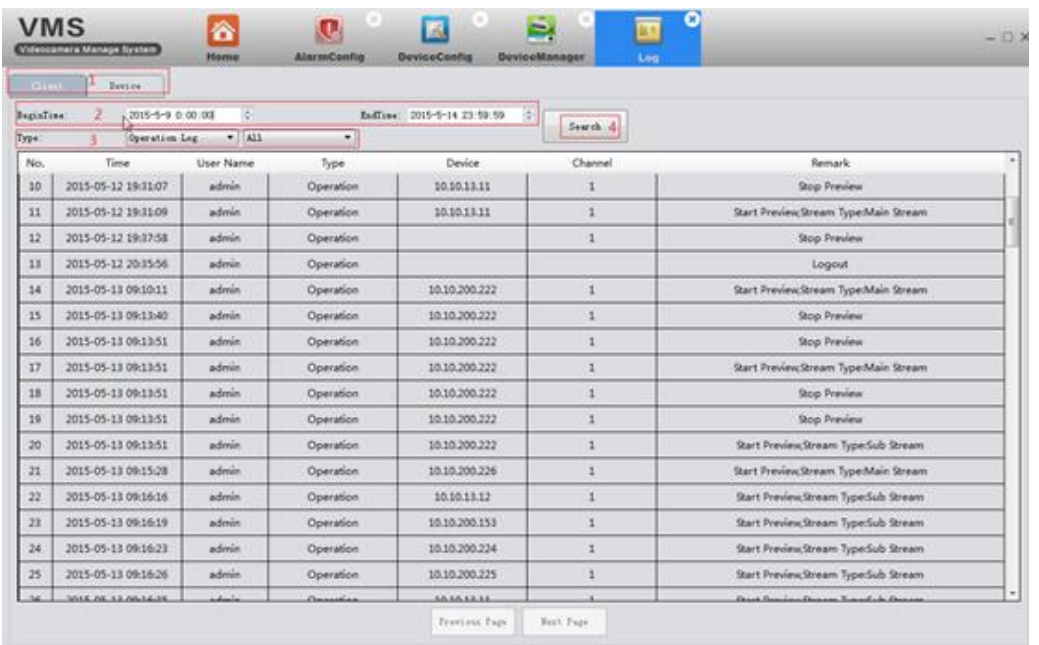

На цій сторінці можна знайти інформацію про дії користувача та пристроїв. Зручне сортування за часом/датою (BeginTime – початок, EndTime – закінчення) та типу (Type)

Operation Log – Журнал дій Alarm Log – Журнал тривоги All – Всі типи Login – Вхід Logout – Вихід Start Preview – Початок перегляду Stop Preview – Кінець перегляду

Start Record – Початок запису

Stop Record – Кінець запису Start Playback – Початок відтворення Stop Playback – Кінець відтворення Download record – Завантаження запису Open Sound – Підключено звук Close Sound – Вимкнено звук Start Talk – Початок спілкування Stop Talk – Кінець спілкування

PTZ Control – PTZ контроль Change Video Color – Змінити колір відео Save View – Збереження виду Remove View – Видалення виду Call View – Виклик виду Save Tour Node – Зберегти сценарій Remove Tour Node – Видалити сценарій Call Tour – Виклик сценарію

# <span id="page-16-0"></span>3.8 ІНФОРМАЦІЯ ПРО ТРИВОГУ (ALARM INFO)

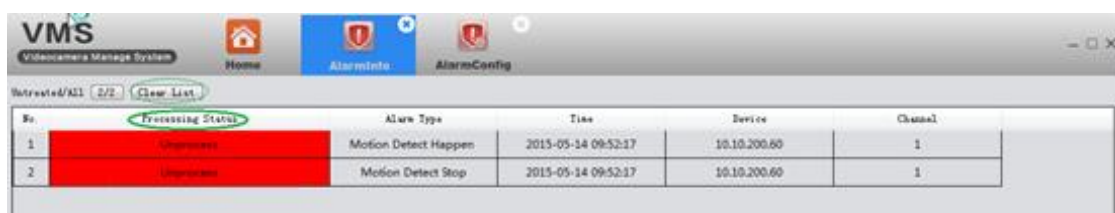

Показує всі тривожні події, виявлені VMS за параметрами: статус обробки (Processing Status), тип тривоги (Alarm Type), час (Time), Пристрій (Device), Канал (Channel) Червоний колір означає не переглянуті події. Двічі клацніть, щоб змінити статус перегляду.

 $\triangleright$  Коли VMS працює, ви побачите тривожне повідомлення у спливаючому вікні у верхньому правому куті. Ви можете клацнути, щоб переглянути тривожне повідомлення, або клацнути правою кнопкою миші й натиснути «Hide», щоб приховати його

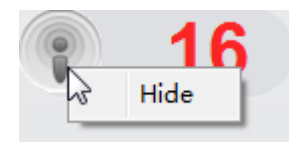

- Щоб VMS могла показувати тривожні події, необхідно активувати тривожні повідомлення як у пристрої (див. пункт 3.9.7) так і у VMS (див. пункт 3.10).
- Очистити список тривожних подій можна за допомогою кнопки Clear List

# <span id="page-17-0"></span>3.9 КОНФІГУРАЦІЯ ПРИСТРОЮ (DEVICE CONFIG)

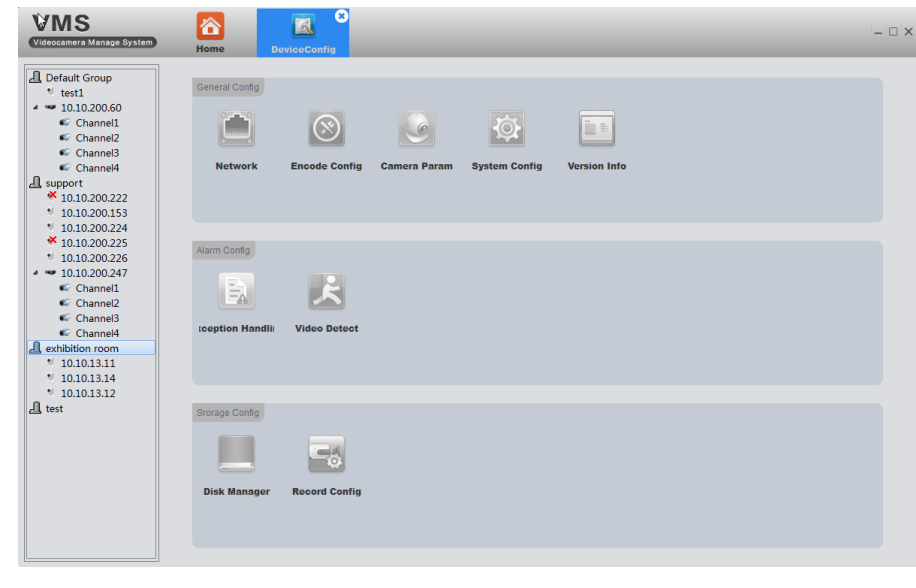

- Усі піктограми мають бути сірими перед вибором пристрою. Вони покажуть відповідну функцію - параметр відповідно до типу пристрою, який ви оберете.
- Усі функції (як показано малюнку зліва) характерні для варіанта IPC (IP Camera).
- NVR не має опцій кодування та параметрів камери, як на наступних прикладах зображень.

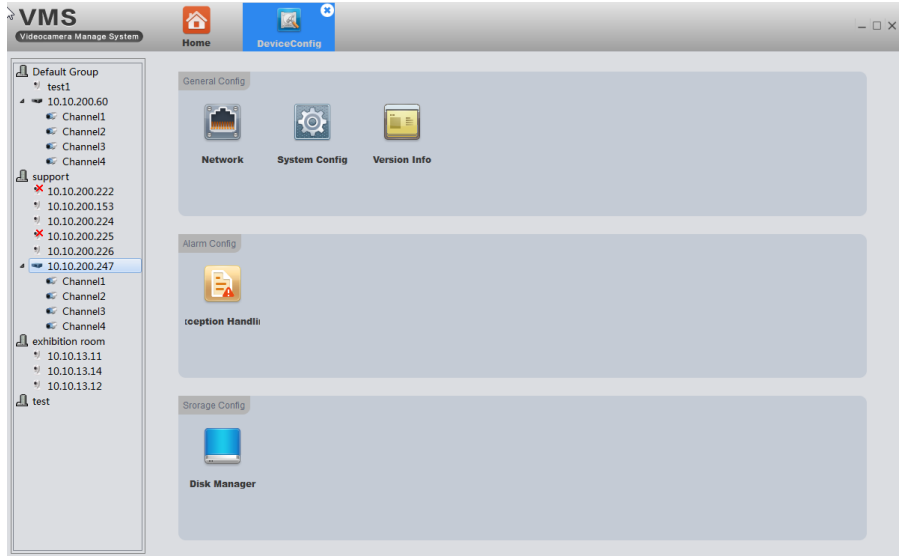

Натисніть відповідну функцію для налаштування та використання.

## <span id="page-18-1"></span><span id="page-18-0"></span>3.9.1 МЕРЕЖА (NETWORK)

# 3.9.1.1 ВИБІР IP ПРИСТРОЮ (TCP/IP)

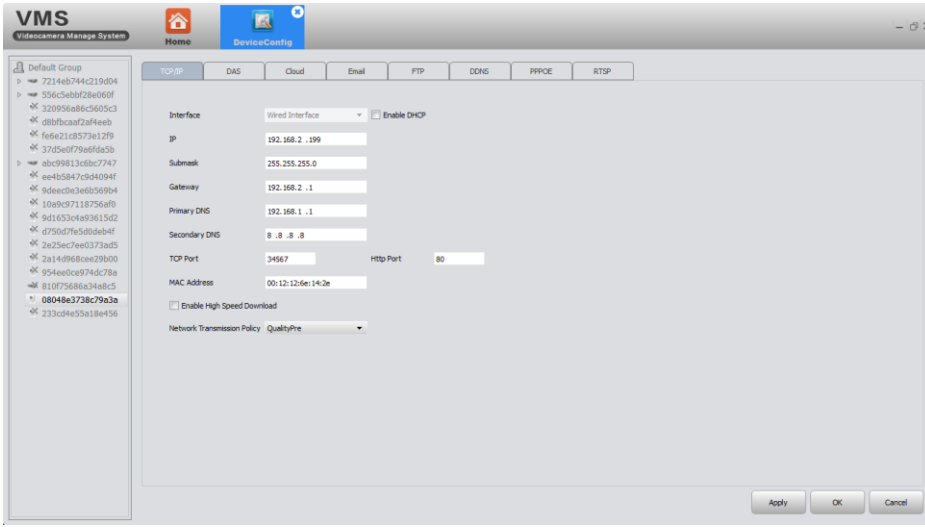

У цьому вікні міститься інформація про вибраний пристрій: інтерфейс (Interface), IP, маска підмережі (Submask), шлюз (Gate Way), основний DNS (Primary DNS), додатковий DNS (Secondary DNS), TCP Порт (TCP Port), Http Порт (Http Port), MAC-адреса (MAC Address). При необхідності ці показники можна змінити.

Можна увімкнути високу швидкість завантаження (Enable High Speed Download)

Тут можна обрати бажаний пріоритет передачі через мережу (Network Transmission Policy):

- Adaptive (Адаптивний)
- QualityPre (Якість)
- FluencyPre (Швидкість)
- TransMission (Регульований)

## <span id="page-19-0"></span>3.9.1.2 DAS (СХОВИЩЕ)

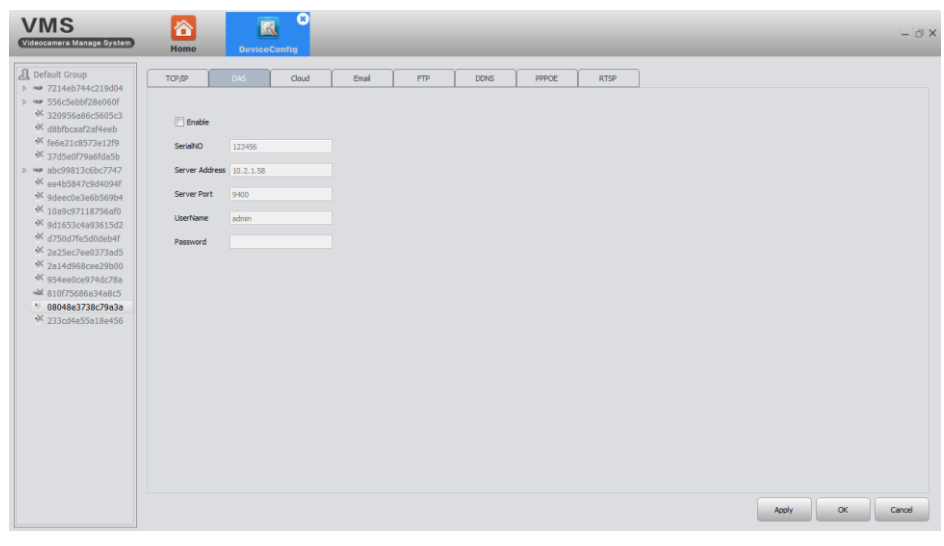

Для зберігання даних ви можете підключити системи типу DAS, вказавши серійний номер (Serial NO), адресу сервера (Server Address), порт (Server Port), ім'я користувача (UserName) та пароль (Password) відповідного пристрою.

#### 3.9.1.3 PPPOE

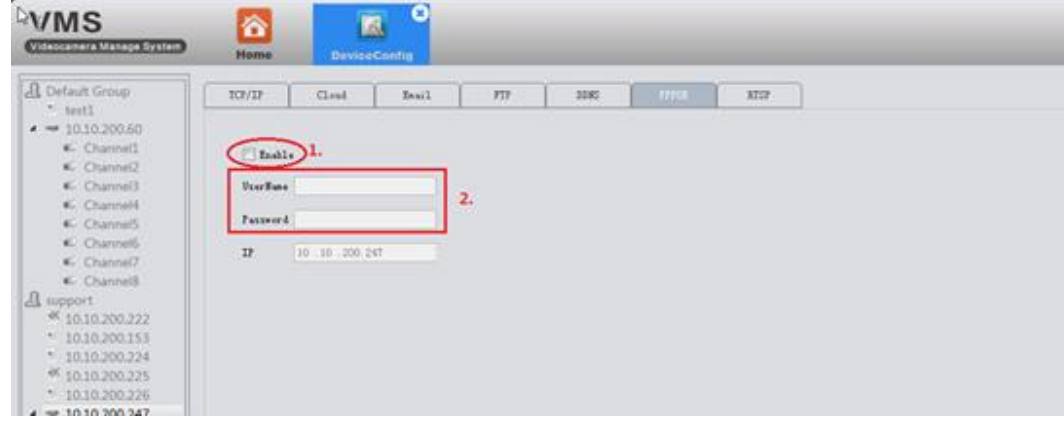

- 1. Пристрій може встановити зв'язок з Інтернетом на основі PPPOE. Для цього позначте чек бокс Enable (Включити)
- 2. Далі слідуйте алгоритму:
- $\triangleright$  кабель, підключений до порту Ethernet пристрою, повинен підтримувати PPPOE;
- підключить кабель, а потім введіть ім'я користувача (UserName) та пароль (Password), надані провайдером;
- перезавантажте пристрій.

# <span id="page-20-0"></span>3.9.1.4 ПОШТА (EMAIL)

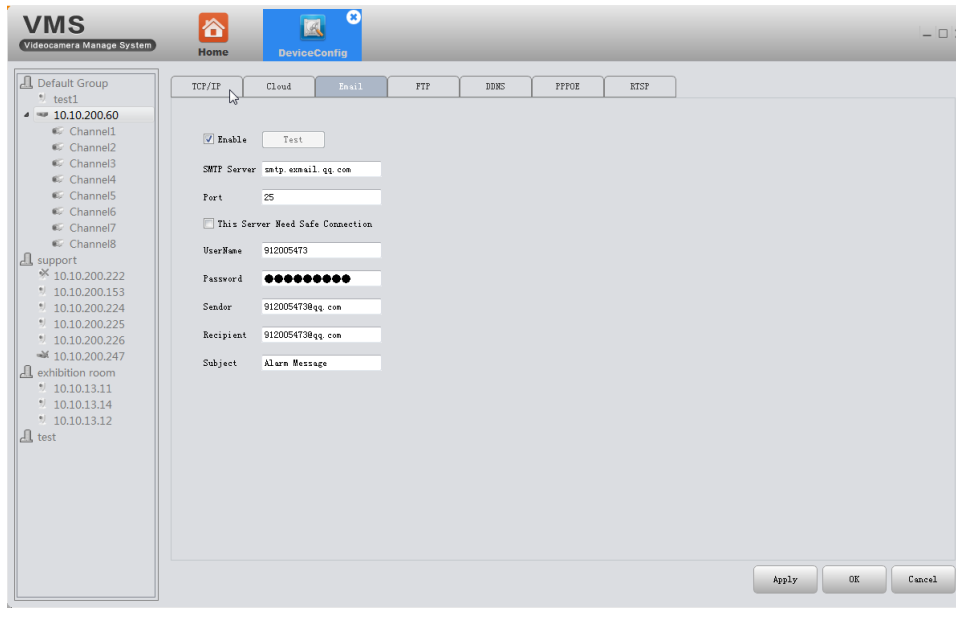

1. Після певних налаштувань пристрій надсилатиме інформацію про тривожні події та зображення на вказану поштову скриньку. 2. Як:

2.1. Перед використанням електронної пошти переконайтеся, що пристрій підключено до Інтернету (це необхідно для доступу до Інтернету поштового сервера).

2.2. Увімкніть блок і за допомогою кнопки «Enable» та заповніть поля налаштувань: SMTP сервер (SMTP Server), Порт (Port), ім'я користувача (UserName), пароль (Password), відправник (Sendor), одержувач (Recipient), Повідомлення (Subject), повідомлення про тривогу (Alarm Message). Якщо сервер потребує безпечного з'єднання, позначте чек бокс This Server Need Safe Connection.

2.3. Коли налаштування завершено, натисніть тест (Test), потім перегляньте свою поштову скриньку, щоб переконатися в отриманні листа.

# <span id="page-21-0"></span>3.9.1.5 FTP

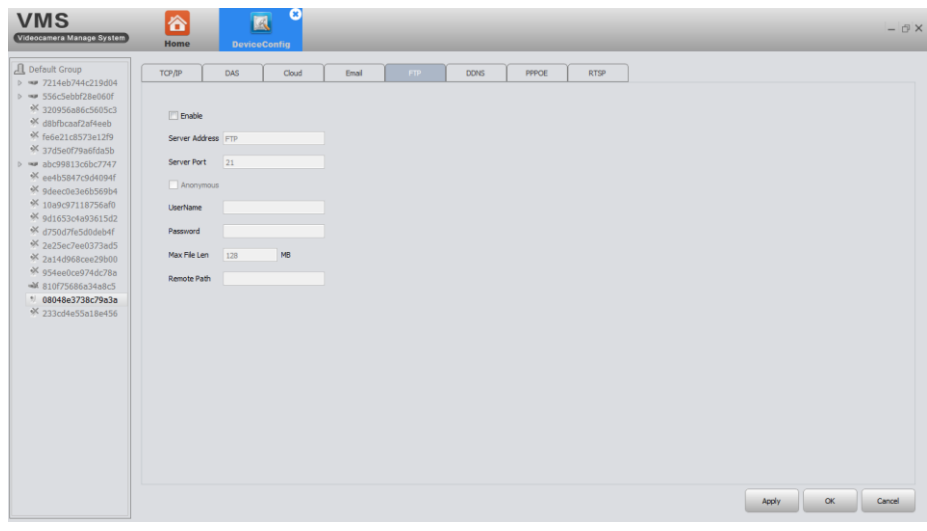

1.Функції FTP доступні тільки коли відбувається тривожна подія, вони передбачають завантаження відповідних події відео файлів та скріншотів на FTP-сервер.

2.Як:

Вам потрібно спочатку налаштувати сервер FTP, якщо у вас немає готових параметрів сервера FTP. Ось варіант налаштування сервера FTP за допомогою програми Serv-U.

# **Встановлення програми Serv-U**

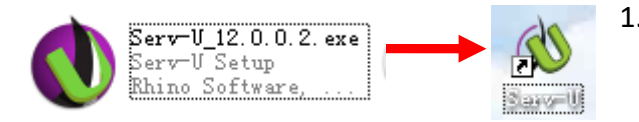

1. Встановіть програму Serv-U

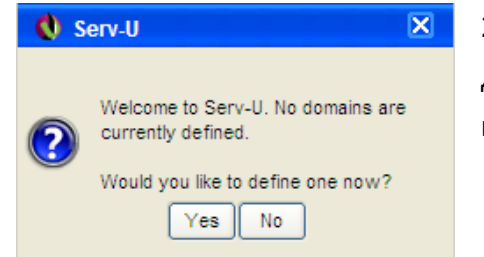

2. Після встановлення програмного забезпечення з'являється майстер налаштування, який допоможе вам визначитися з доменами та користувачами, як на наступному малюнку: натиснувши «Так» (Yes), перейдіть до наступного інтерфейсу установки

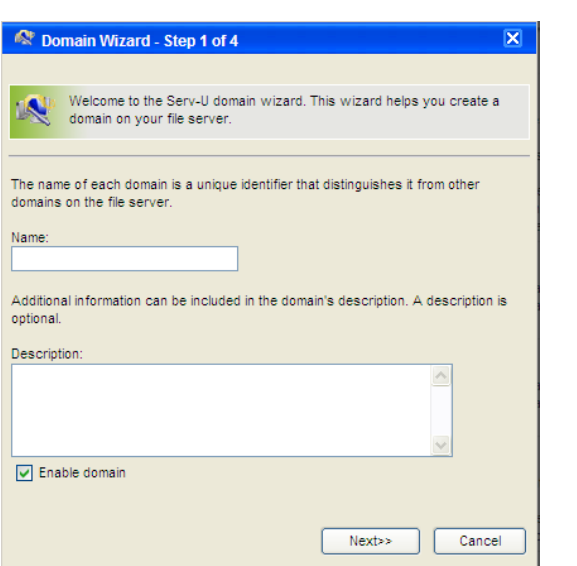

3. Введіть ім'я та опис, натисніть "Далі" (Next)

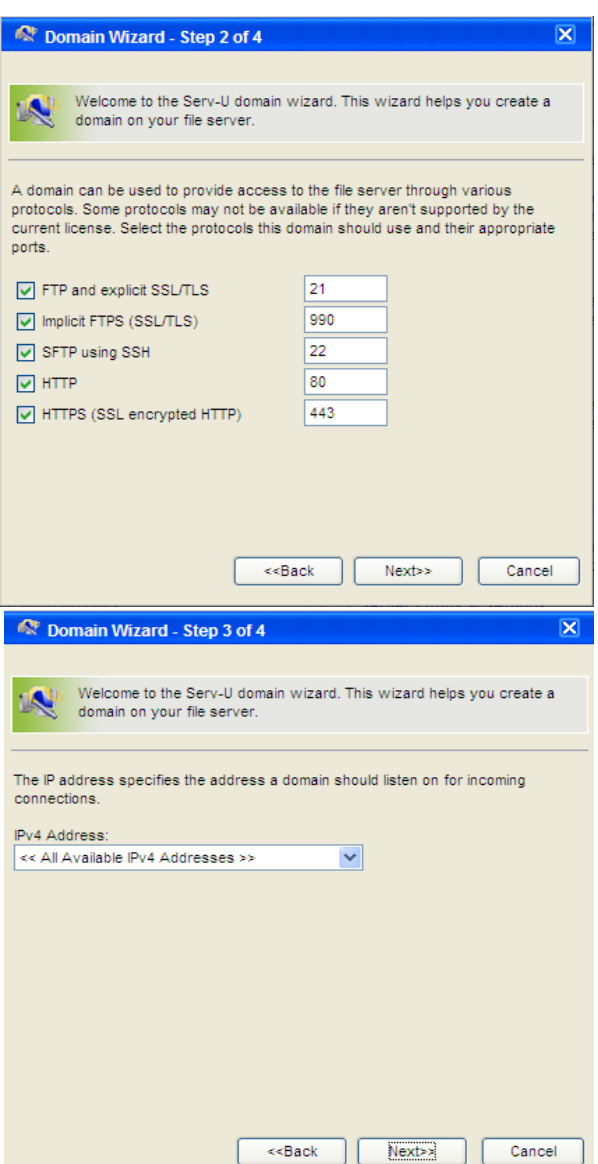

4. Залишіть налаштування без змін та натисніть "Далі" (Next).

5. Оберіть IP комп'ютера як вбудований IP-домен зі списку. Натисніть "Далі" (Next)

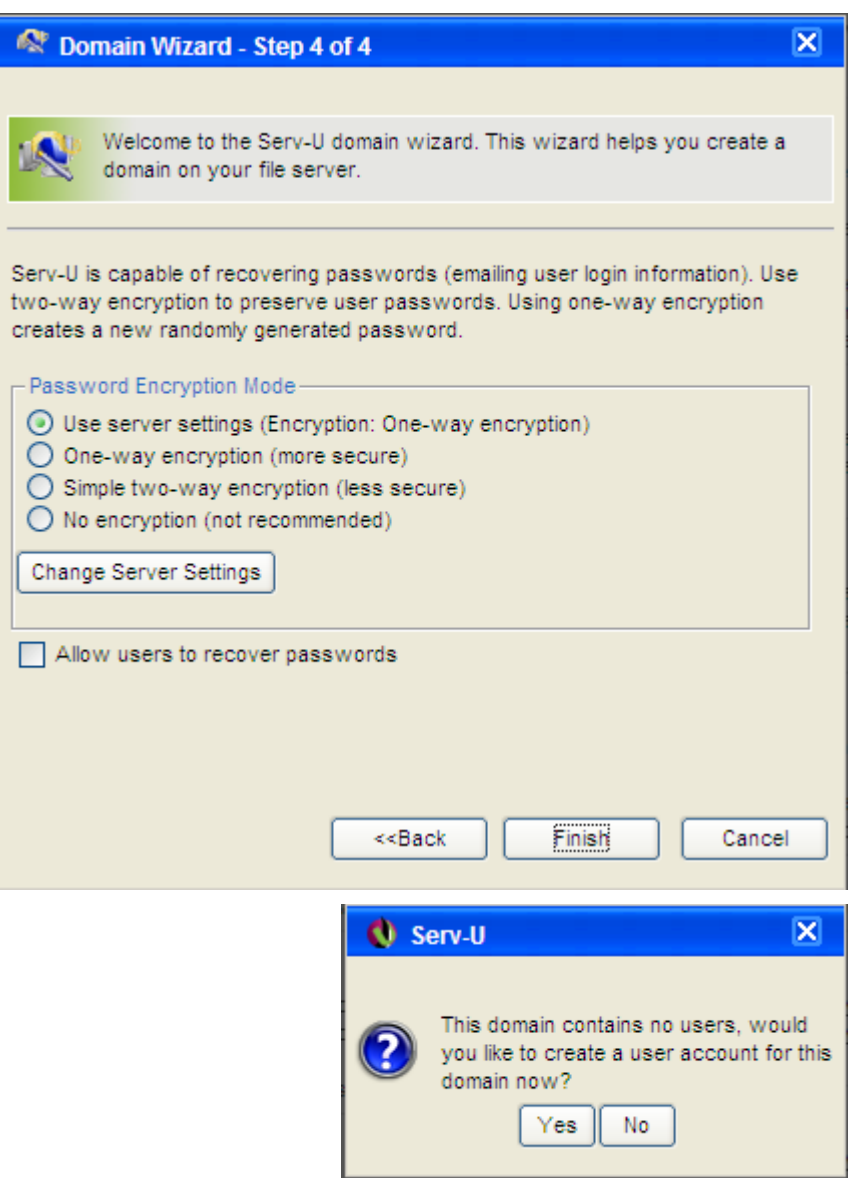

6. Натисніть кнопку "Готово" (Finish), домен вже вибрано, на наступному етапі, майстер допоможе вам визначити користувачів.

7. Натисніть кнопку «Так» (Yes), коли з'явиться запит (як на наступному малюноку).

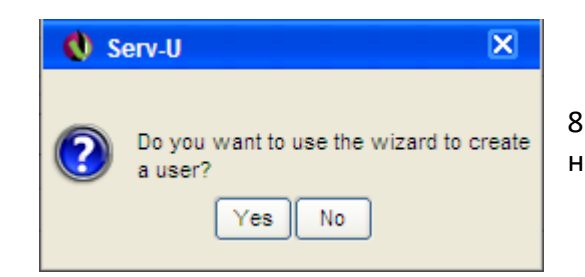

8. Натисніть кнопку «Так» (Yes) і перейдіть до першого кроку майстра налаштування користувачів.

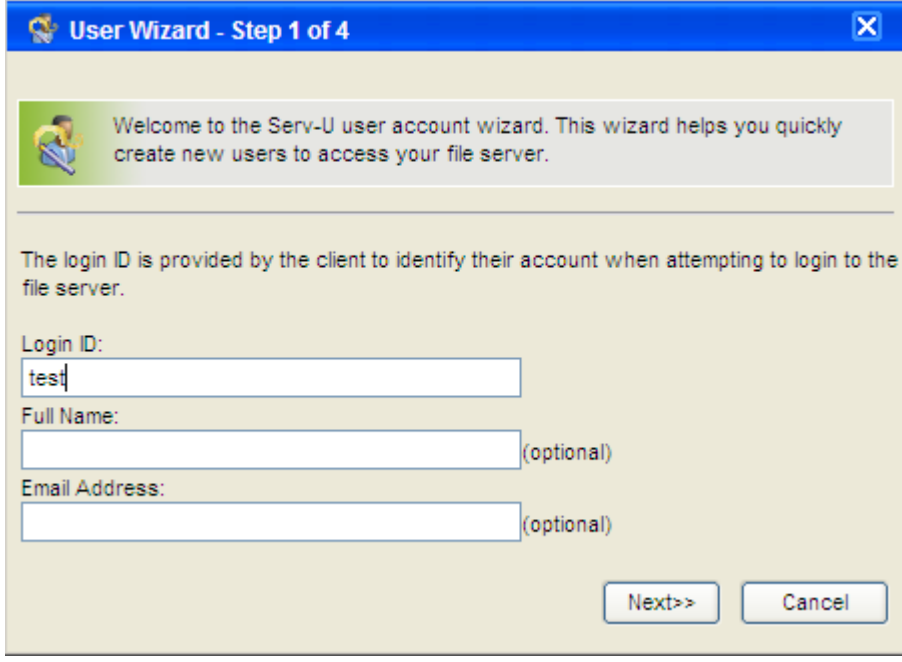

9. Введіть ім'я користувача Log-in ID (обов'язково), повне ім'я Full name (за бажанням), адресу електронної пошти Email Address (за бажанням) та натисніть "Далі" (Next).

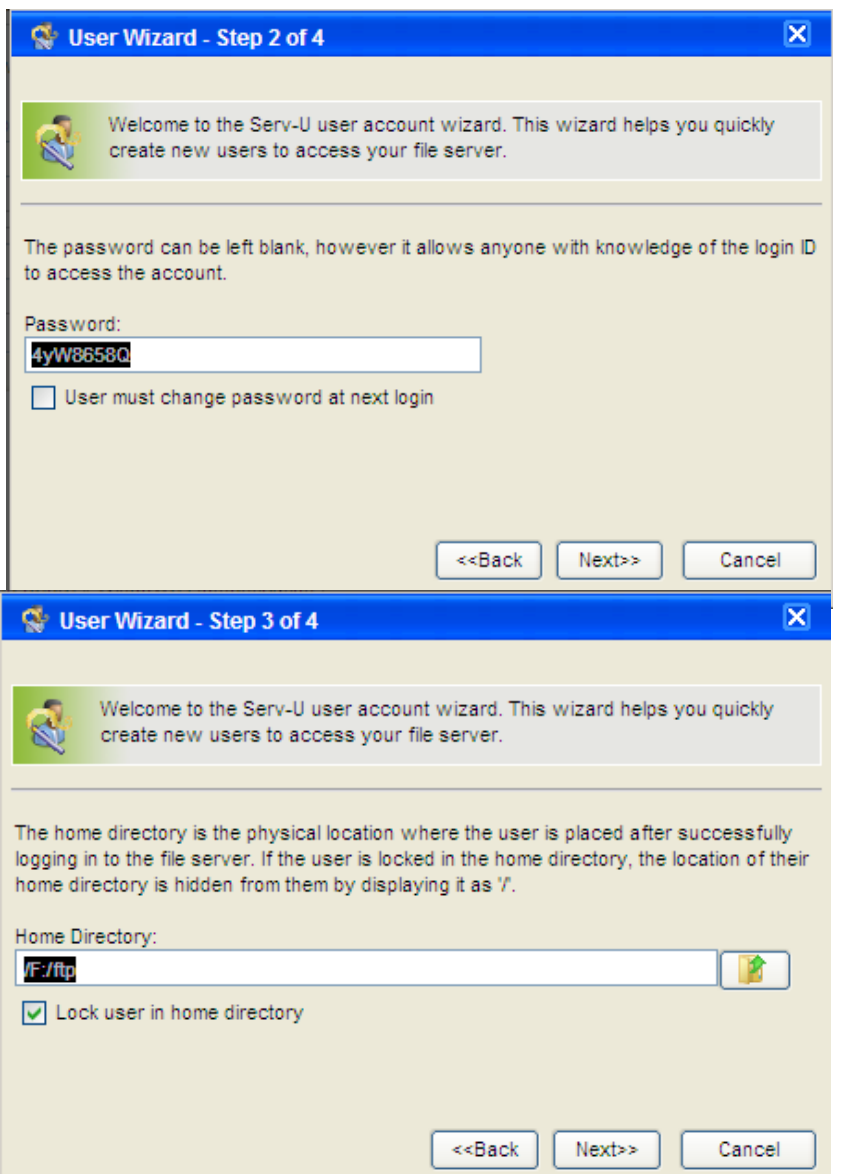

10. Натисніть "Далі" (Next).

11. Оберіть каталог для збереження та натисніть кнопку «Далі» (Next).

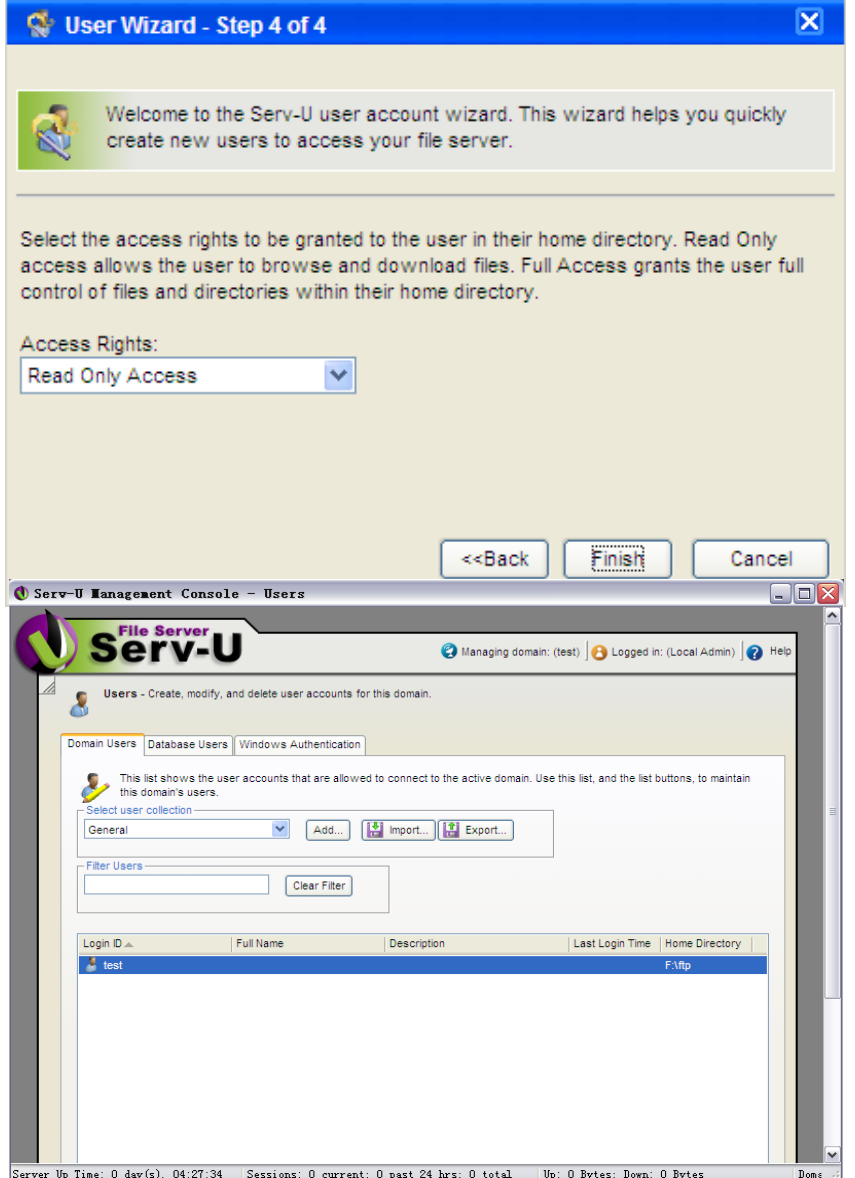

12. Натисніть кнопку "Готово" (Finish). Ви визначили користувачів. Перейдіть до наступного вікна інтерфейсу.

13. Клацніть на log-in ID «test», виберіть каталог.

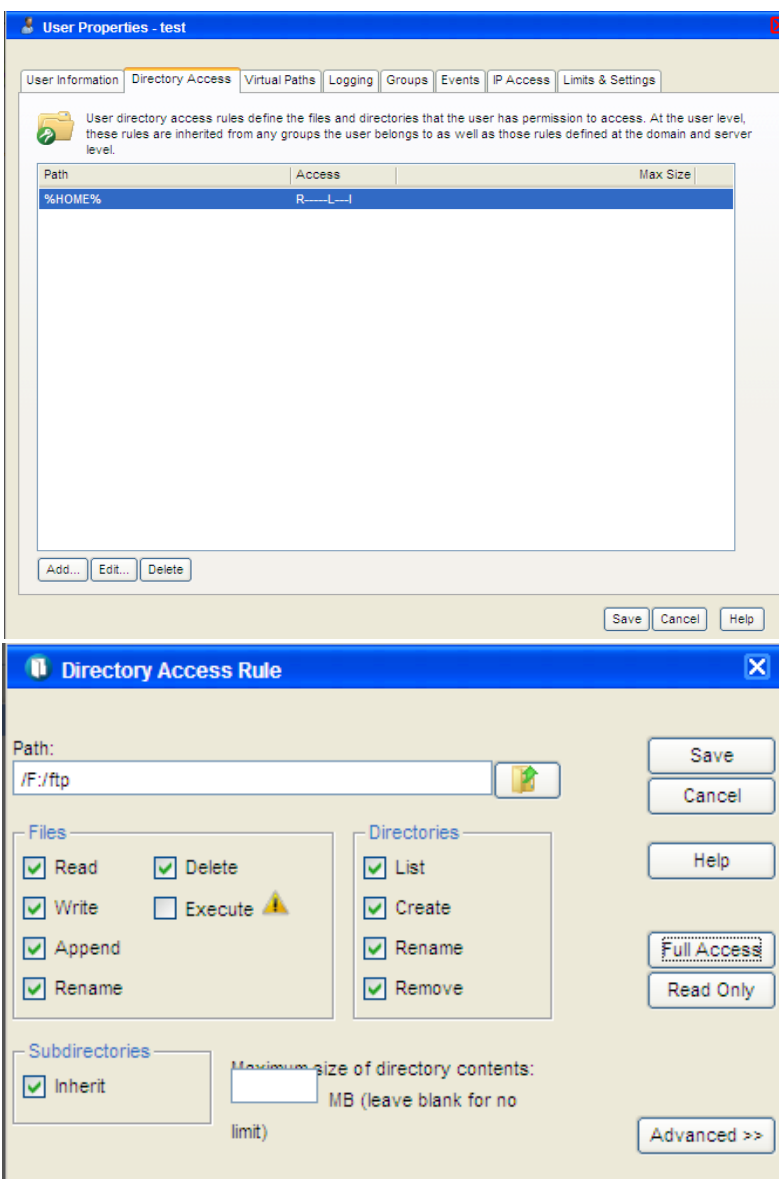

<mark>⊠ </mark> 14. Знайдіть "Доступ до каталогу" (Directory Access), клацніть "Шлях" (Path) і встановіть його (див. наступний малюнок).

15. Натисніть "Зберегти" (Save). Після завершення всіх вищеописаних кроків сервер FTP налаштований.

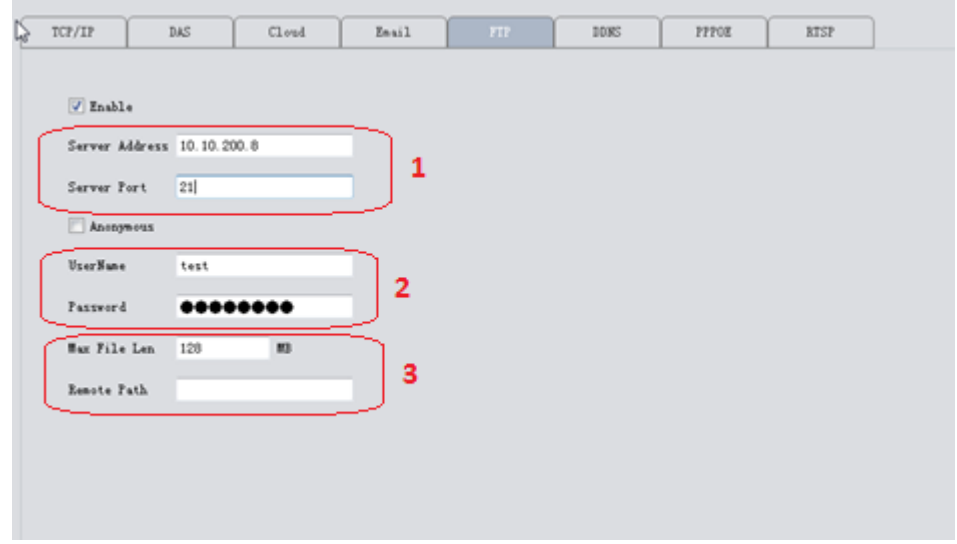

#### Налаштування FTP на пристрої

1. IP-адрес и порт ПК-сервера, где вы создали сервер FTP

2. Имя пользователя и пароль те же, что у настроенного ранее FTP-сервера

3. Укажите максимальный размер файла в Мб (Max File Len (MB) и путь сохранения этого файла (Remote Path)

4. Если хотите использовать сервер анонимно, отметьте галочкой «Anonymous»

Важный нюанс: убедитесь, что работает сетевое подключение между вашим устройством и FTP-сервером.

При срабатывании тревоги, файл будет загружен на FTP.

#### 3.9.1.6 RTSP

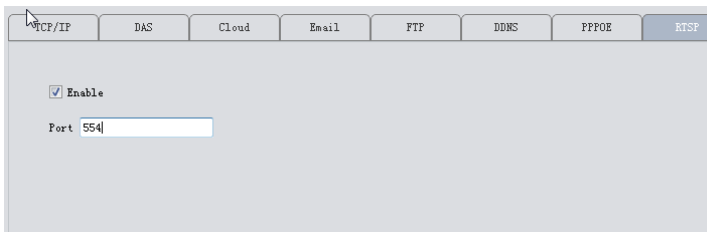

1)Цей сервіс необхідний, щоб отримати доступ до пристрою, коли використовується браузер не на ядрі IE (наприклад, Safari, Google Chrome, Opera, Firefox тощо).

2)Цей сервіс включений за замовчуванням (див. малюнок)

#### <span id="page-30-0"></span>3.9.1.7 ХМАРА (CLOUD)

Хмарний сервіс також увімкнено за замовчуванням. Коли локальна мережа пристрою підключена до Інтернету, можна використовувати ідентифікатор Cloud ID для віддаленого доступу до пристрою без складних налаштувань, таких як прокидання портів тощо

# <span id="page-30-1"></span>3.9.1.8 DDNS

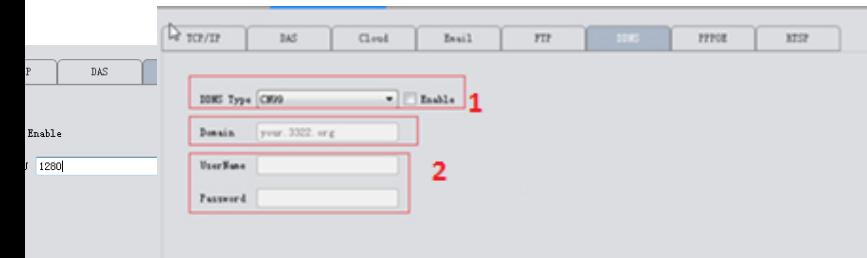

DDNS: Dynamic Domain Name Server (сервер динамической системы доменных имен).

1. Спочатку ви повинні отримати доменне ім'я. Ваш пристрій за замовчуванням підтримує п'ять типів DDNS: CN99/DynDns/Oray/NO-IP/MYQ-SEE.

2. На цій сторінці необхідно асоціювати доменне ім'я з вашим пристроєм. Переадресуйте порти HTTP і TCP цього пристрою в маршрутизаторі. Після цього ви зможете використовувати доменне ім'я та порт HTTP пристрою вебдоступу, або використовувати доменне ім'я та порт TCP для віддаленого доступу до пристрою за допомогою комп'ютер або мобільний гаджет.

<span id="page-31-0"></span>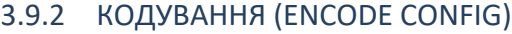

.<br>954ее

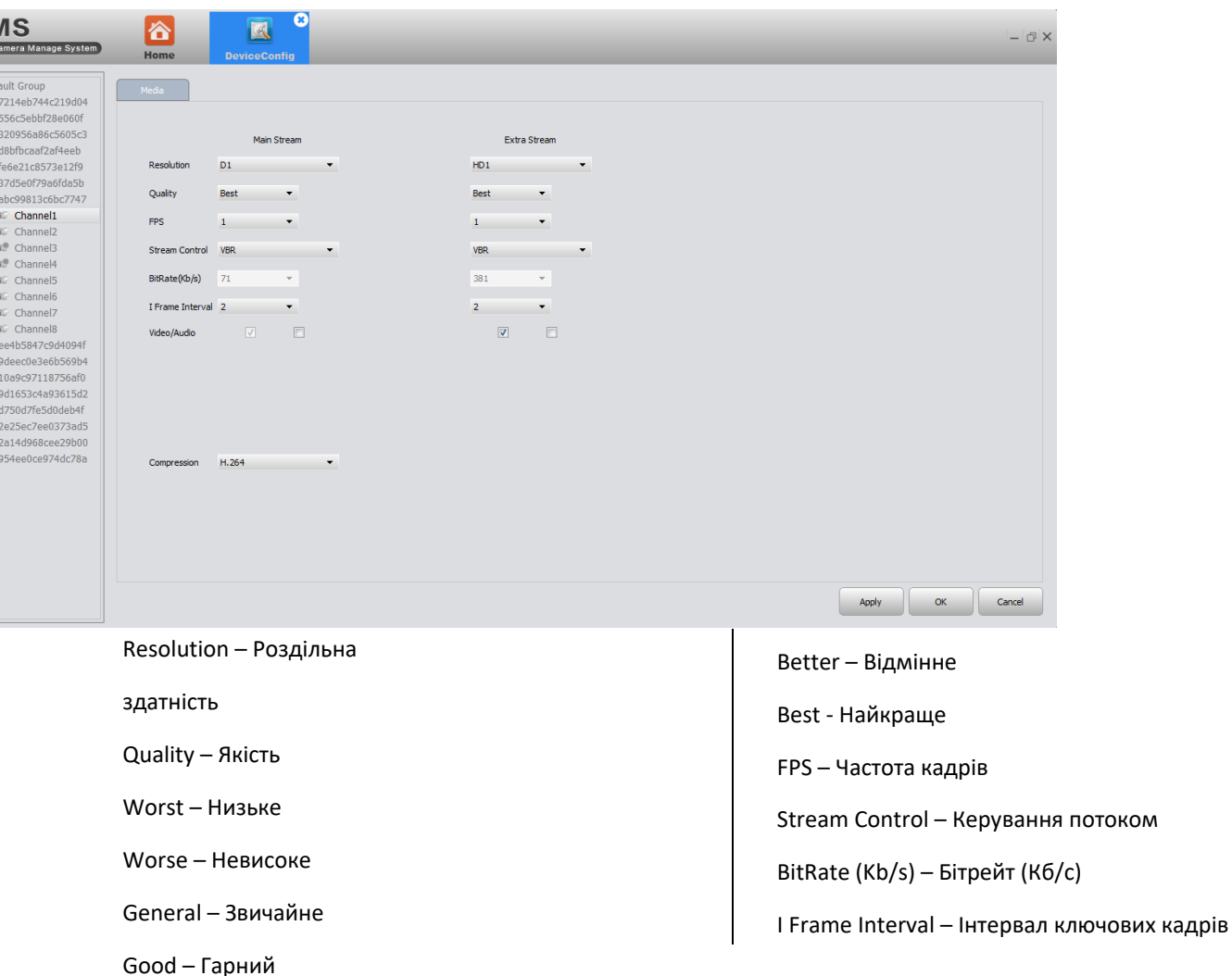

Встановіть відео/аудіо параметри кодування DVR/IPC. Всі наші пристрої підтримують подвійний відеопотік: основний потік (Main Stream) та додатковий (Extra Stream). Ви можете обрати необхідні параметри відповідно до ваших потреб:

> Video/Audio – Відео/Аудіо Compression – Стиснення Static Encode Config – Кодування • **Baseline (Базове)** • Маіп profile (Основний профіль) • High profile (Висока якість)

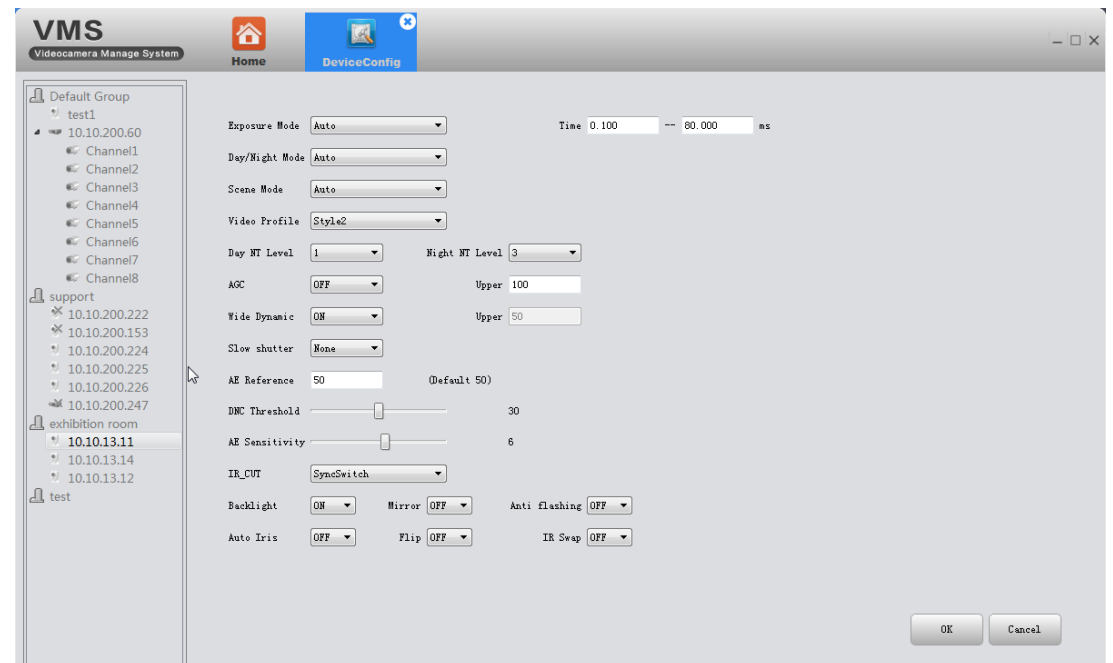

#### <span id="page-32-0"></span>3.9.3 ПАРАМЕТРИ КАМЕРИ (CAMERA PARAM)

Day NT Level – Шумопридушення у режимі день Night NT level – Шумопридушення у режимі ніч AGS – Посилення On - Увімк. Off – Вимк. Upper – Вище Wide Dynamic – Широкий діапазон Slow Shutter – Повільний затвор Nonе – Ні

Low – Повільний Middle – Середній Strong – Швидкий AE Reference – Експозиція Default – За замовчуванням DNC Threshold – поріг день/ніч AE Sensitivity – Чутливість експозиції IR\_Cut – ІЧ затвор SyncSwitch – Синхронне перемикання

Тут можна змінити наступні параметри IP камери:

Exposure Mode – Експозиція HandOper – Ручний режим Day/Night Mode – Режим день/ніч Auto – Авто Multicolor – Кольоровий BlackWhite – Чорно-білий Scene Mode – Режим зйомки Indoor – У поміщенні Outdoor – На вулиці Video profile – Відео профіль Slyle – Стиль

AutoSwitch – Авто перемикання Backlight – Засвітлення Mirror – Дзеркало Anti flashing – Антиблик Auto Iris – Авто діафрагма Flip – Перевернути IR Swap – ІЧ перемикання Time – Час

 $\Box$ 

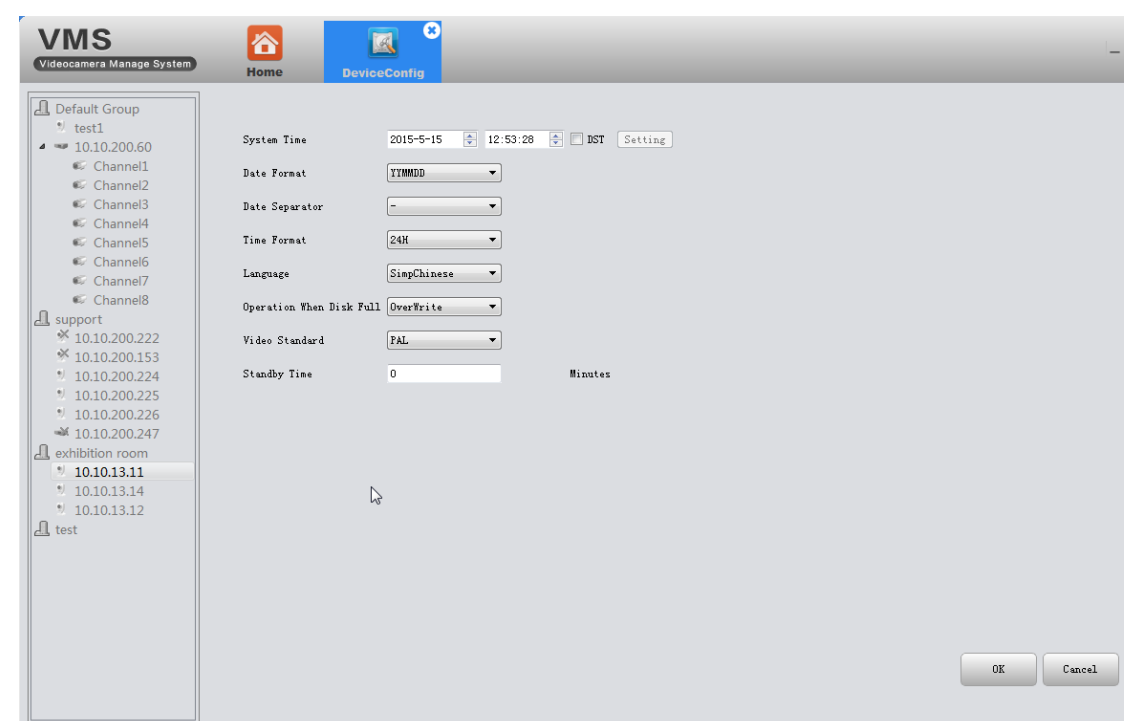

#### <span id="page-33-0"></span>3.9.4 СИСТЕМА (SYSTEM CONFIG)

Тут можна встановити параметри часу, обрати мову інтерфейсу, визначити параметри роботипристрою під час заповнення диска (зупинити запис «StopRecord», перезаписати попередній «OverWrite»).

Відзначивши чек бокс DST (Час щоденного запису), з'явиться вікно, в якому можна вказати часові параметри запису (див. малюнок знизу).

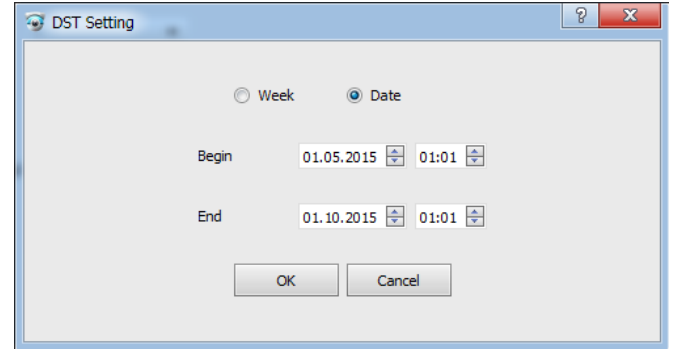

- тиждень/дата
- початок запису
- закінчення запису

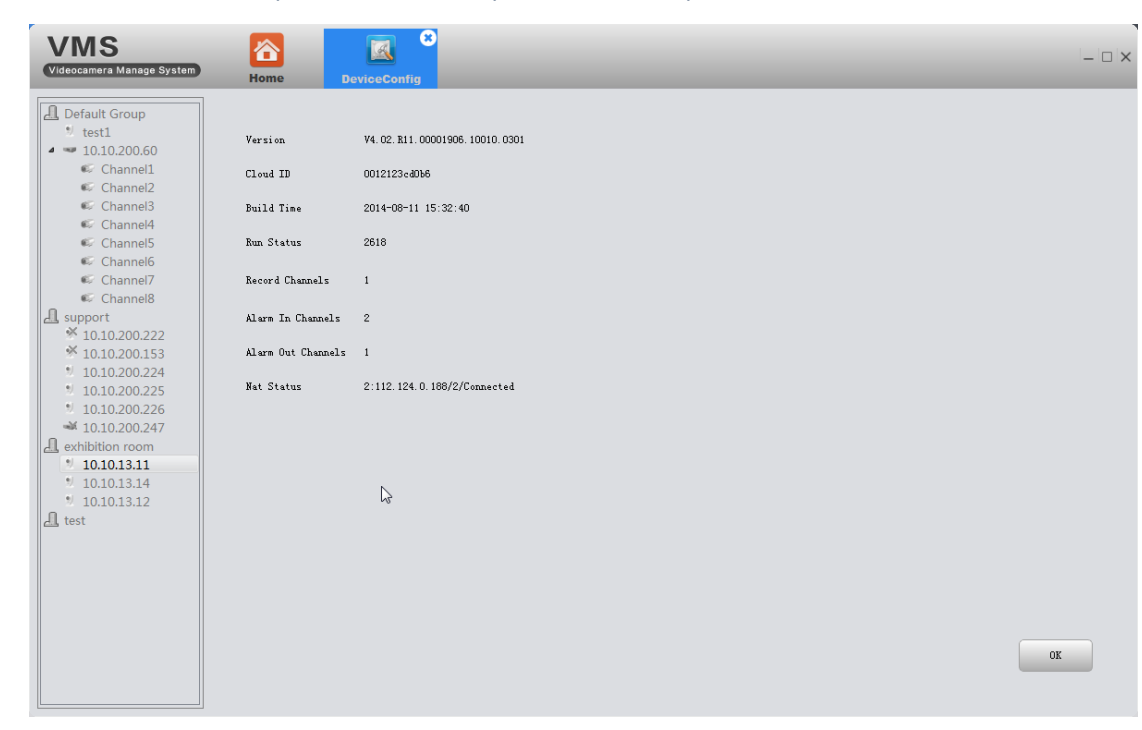

#### <span id="page-34-0"></span>3.9.5 ІНФОРМАЦІЯ ПРО ВЕРСІЮ (VERSION INFO)

Відображення основної інформації про апаратну платформу: версія (Version), ідентифікатор ID (Cloud ID), дата виробництва (Built Time), кількість запусків (Run Status), канали запису (Record Channels), тривога на внутрішньому каналі (Alarm In Channels), тривога на зовнішньому каналі (Alarm Out Channels), статус NAT (Nat Status).

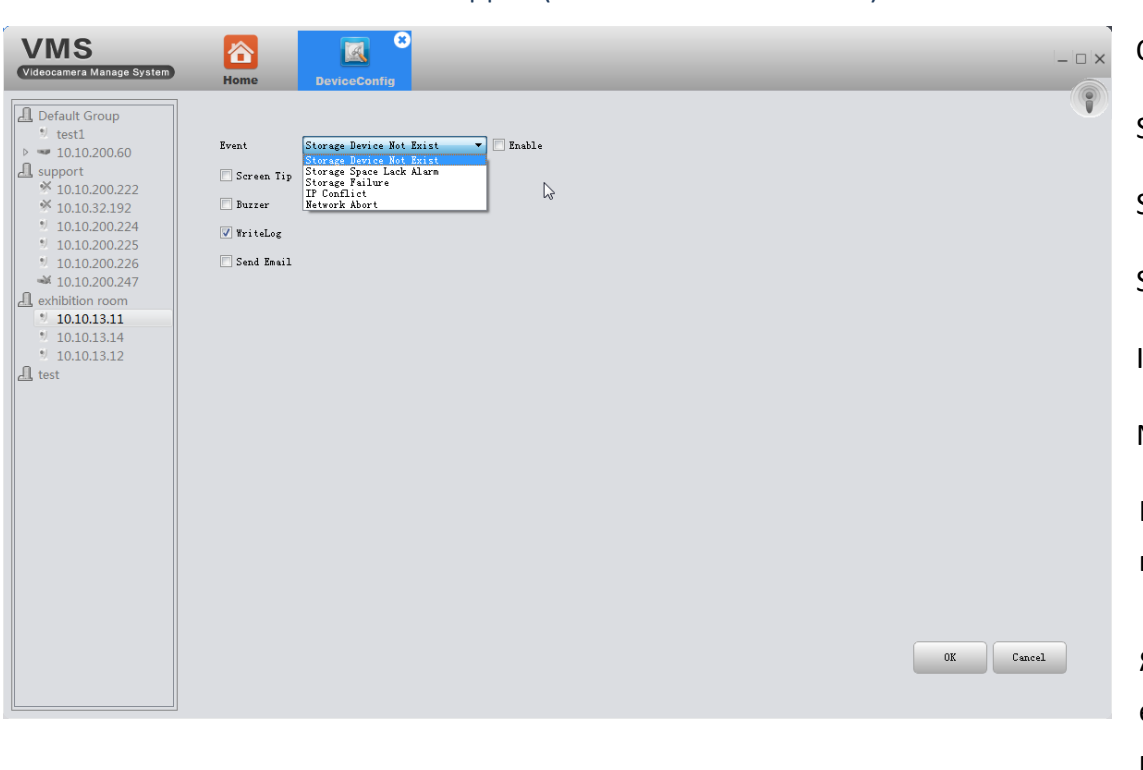

#### <span id="page-35-0"></span>3.9.6 ОБРОБКА ОСОБЛИВИХ ВИПАДКІВ (EXCEPTION HANDLING)

Оберіть тип події (Event) зі списку:

Storage Device Not Exist – Накопичувач недоступний

Storage Space Lack Alarm – На накопичувачі мало місця

Storage Failure – Помилка накопичувача

IP Conflict – Конфлікт IP адрес

Network Abort – Втрата мережі

Інформація про подію буде записана в журналі, якщо ви позначте пункт запису журналу (Write Log).

Якщо хочете, щоб повідомлення про тривогу надсилалося на електронну пошту (Send Email), переконайтеся, що електронна пошта успішно налаштована (див. пункт 3.9.1.3).

Виберіть спосіб інформування:

Screen Tip – інформувати повідомлення на екрані

Buzzer – інформувати звуком

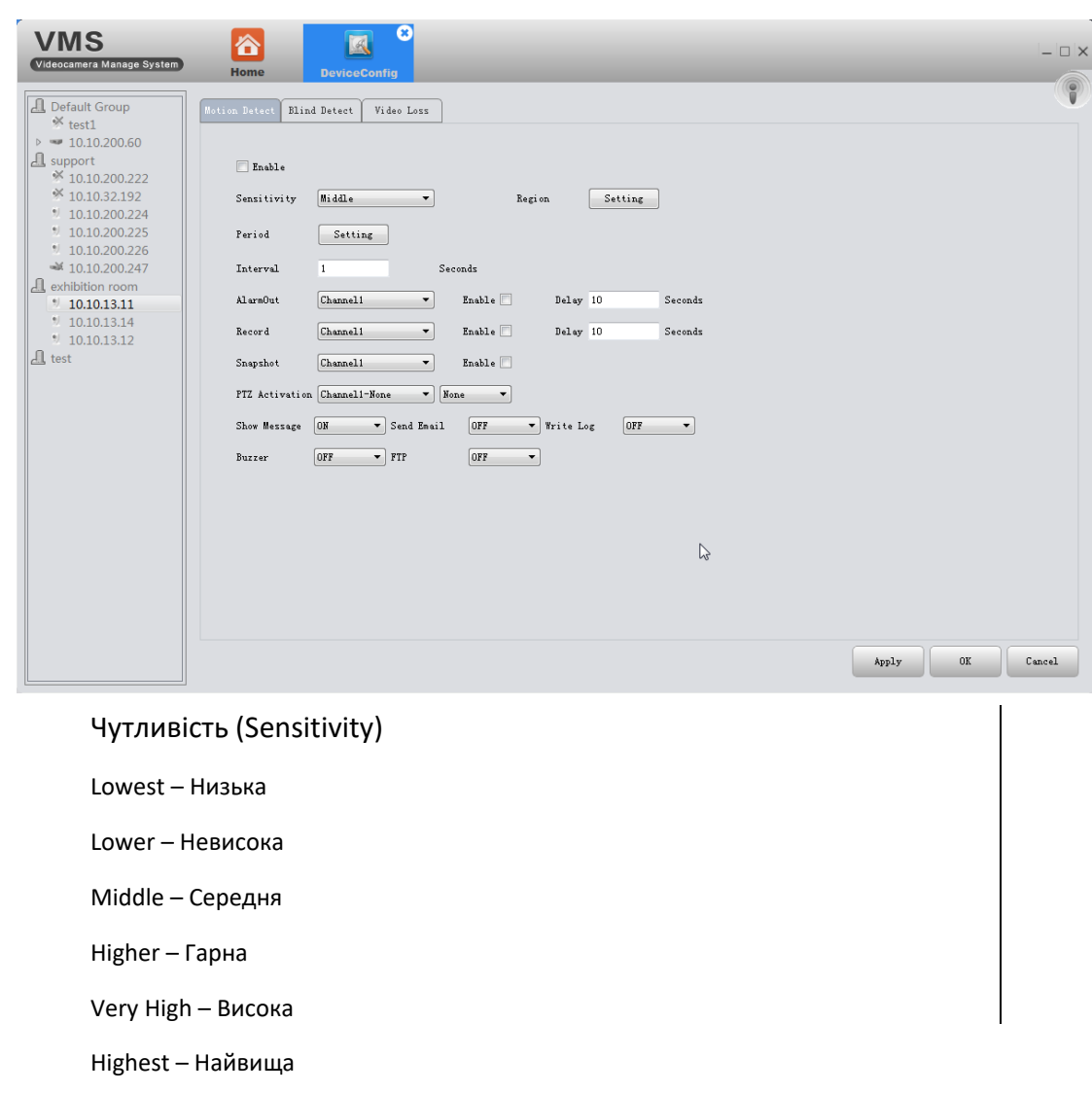

#### <span id="page-36-0"></span>3.9.6 ВІДЕОВИЗНАЧЕННЯ (VIDEO DETECT)

Містить функцію виявлення руху (Motion Detect), виявлення закриття камери (Blind Detect) та втрати відео (Loss Video).

Можна налаштувати: чутливість (Sensitivity), період (Period), регіон (Region), інтервал у секундах (Interval), тривожний вихід (AlarmOut), канал (Channel), затримка в секундах (Delay), запис (Record), знімок екрана (Snapshot), активація PTZ (PTZ Activation)

А також спосіб інформування про сигнал: показати повідомлення (Show Message), відправити лист (Send Email), записати в журнал (Write Log), звуком (Buzzer), FTP (FTP).

PTZ Activation – Активація PTZ None – Ні

Preset – Сценарій

Cruise – Маршрут

Pattern – Шаблон

Налаштування періоду (Period) та регіону (Region) можна зробити, натиснувши кнопку «Setting».

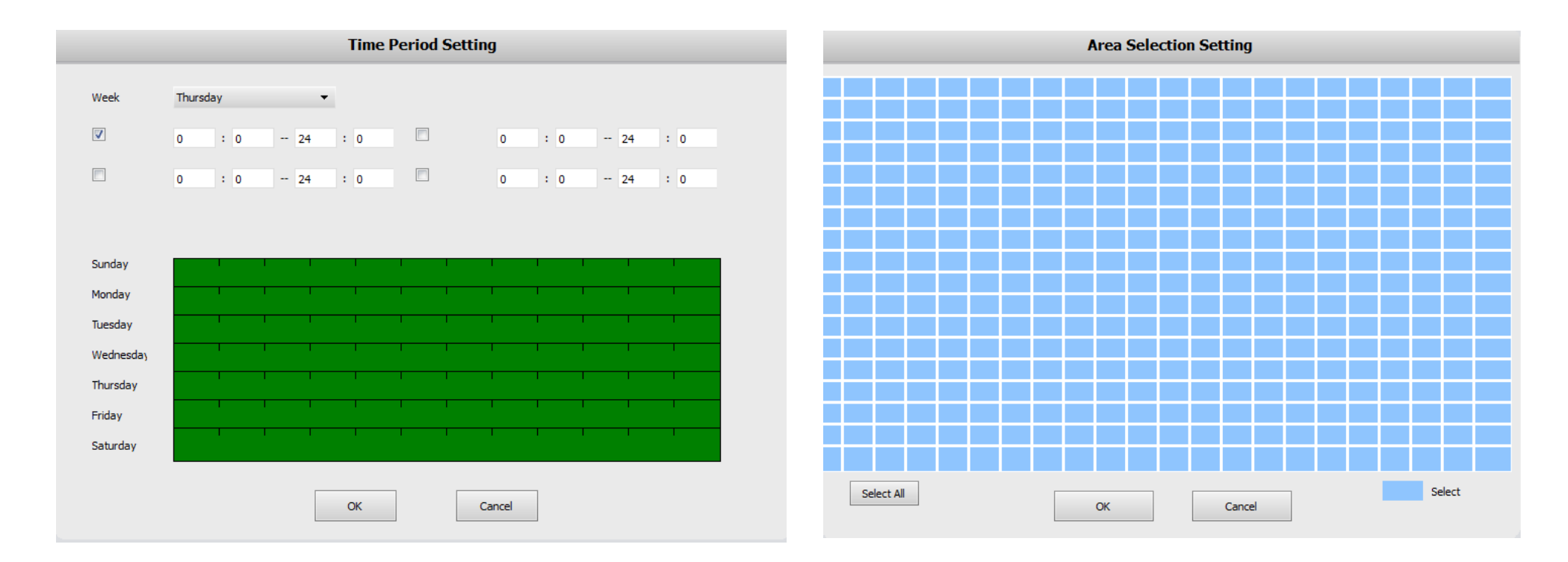

<span id="page-38-0"></span>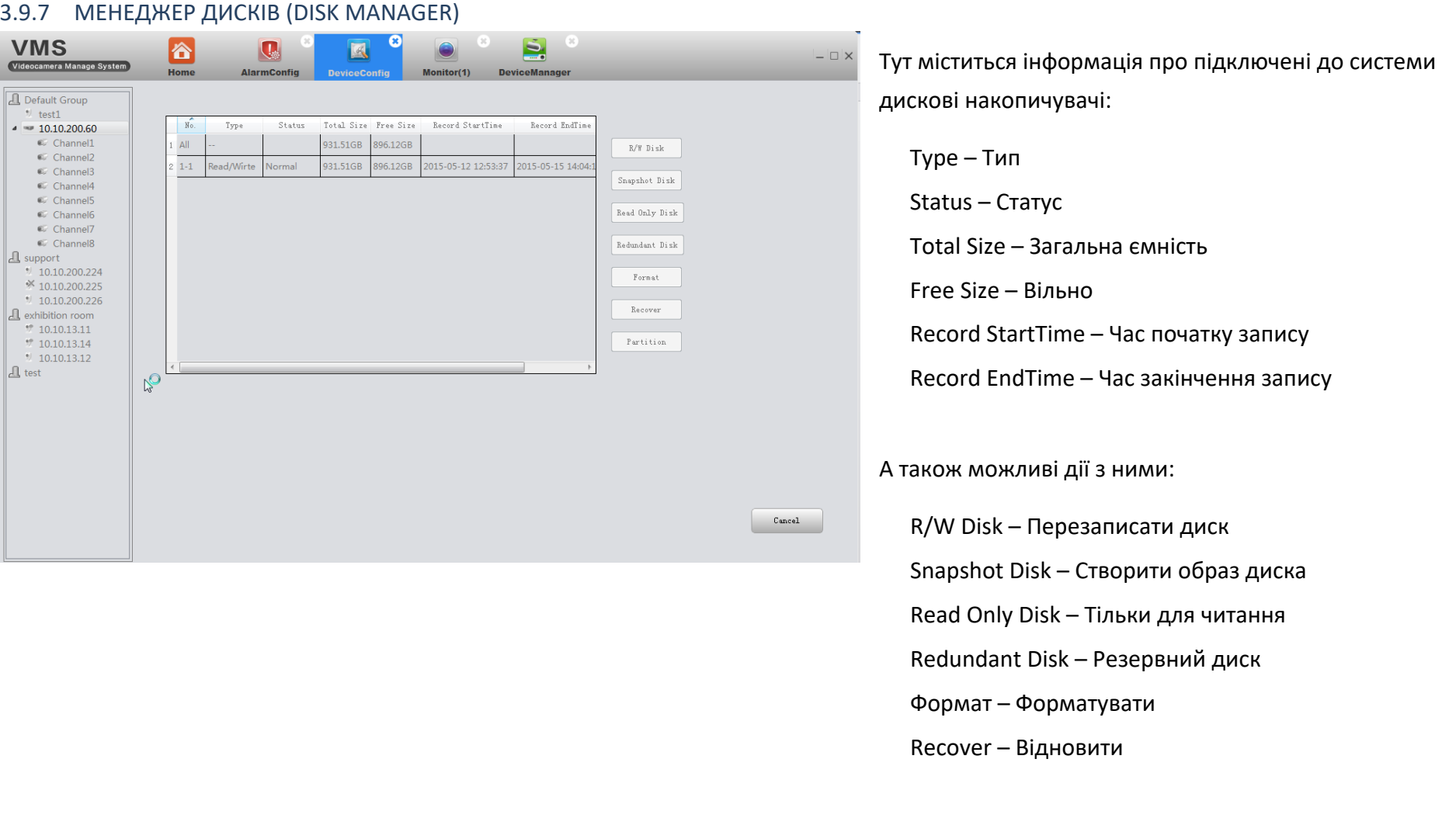

Alarm – за тривожною подією

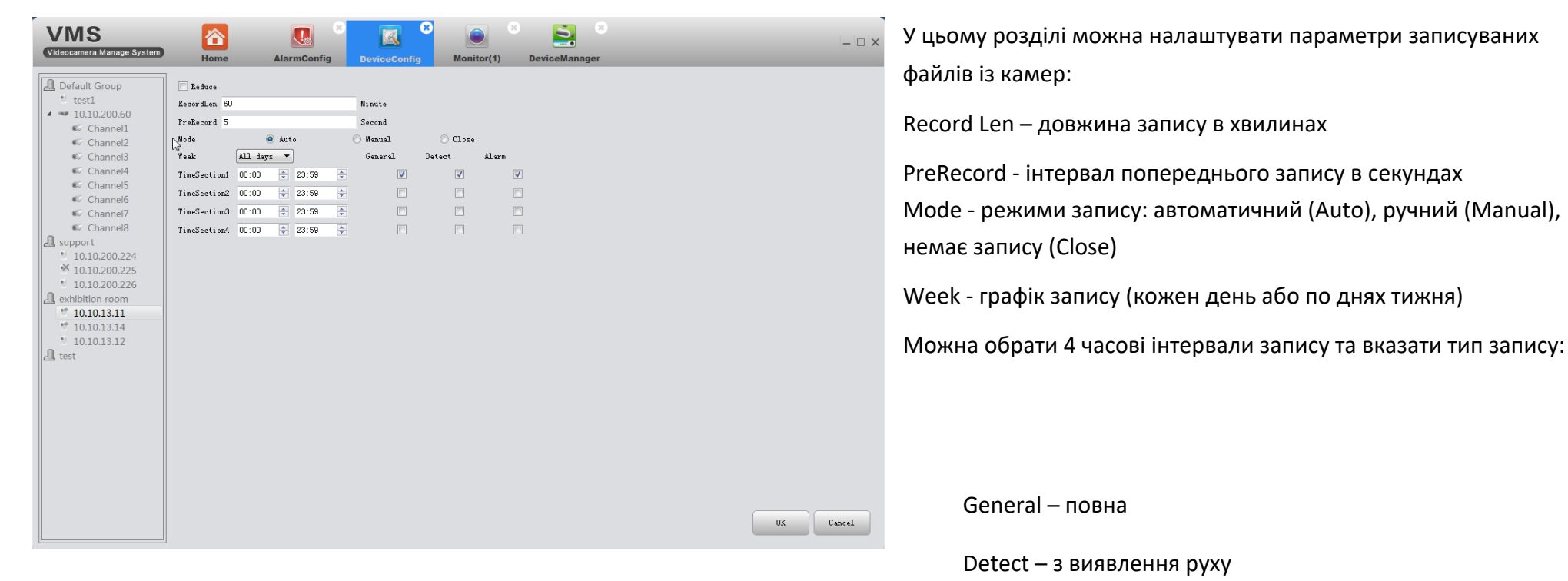

# <span id="page-39-0"></span>3.9.8 НАЛАШТУВАННЯ ЗАПИСУ (RECORD CONFIG)

# <span id="page-40-0"></span>3.10 НАЛАШТУВАННЯ ТРИВОГИ (ALARM CONFIG)

<span id="page-40-1"></span>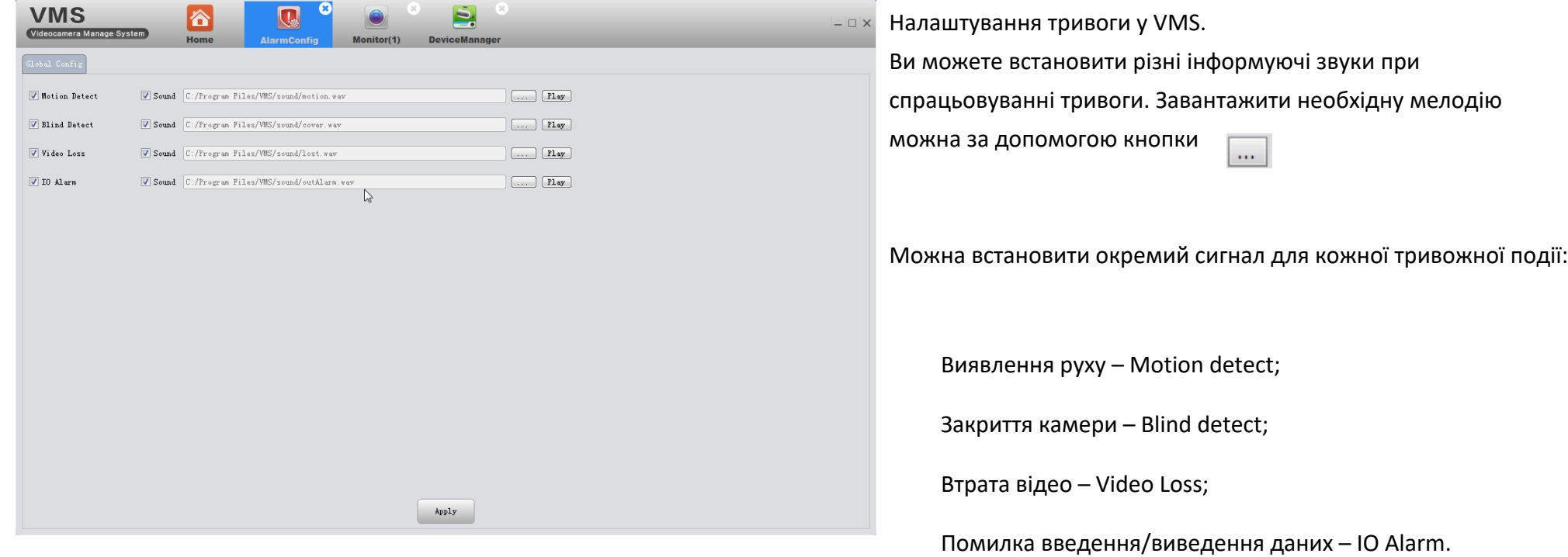

# 3.11 СЦЕНАРІЙ (TOUR CONFIG)

У цьому розділі ви можете створювати сценарії перегляду, виходячи зі своїх переваг. Додайте необхідні канали, обирайте певний потік кожної камери: Main Stream (Основний потік) чи Extra Stream (Додатковий потік).

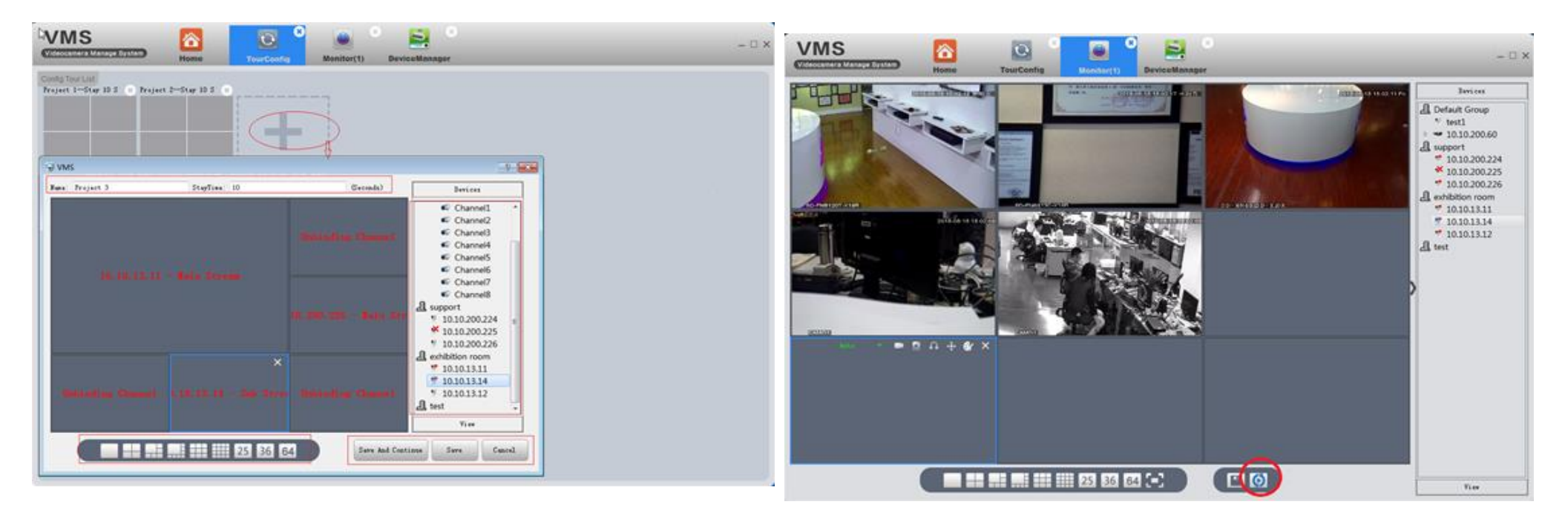

Додати проекти, як показано на зображенні.

1. Додати проекти 2. На сторінці моніторингу натисніть на іконку «Сценарій»

# <span id="page-42-0"></span>3.12 НАСТРОЙКИ СИСТЕМЫ (SYSTEM CONFIG)

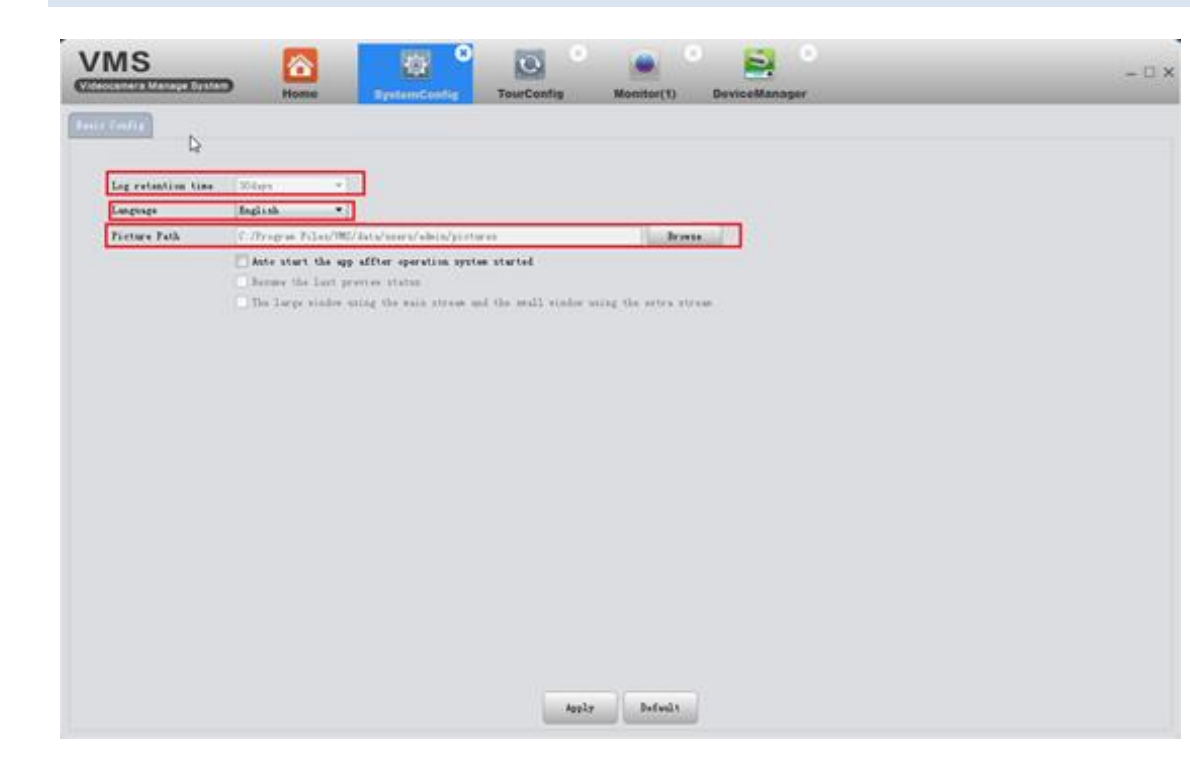

Тут можна вибрати час збереження журналів подій (Log retention time), мову інтерфейсу VMS (Language), шлях збереження скріншотів (Picture Path).

Для автоматичного запуску VMS при старті операційної системи позначте чек бокс "Auto start the app after operation system started".

Якщо хочете, щоб VMS мала вигляд як при минулому сеансі роботи, позначте чек бокс Resume the last preview status.

Наступна опція дозволяє встановити основний відеопотік для великих вікон, і вторинного потоку – для малих вікон перегляду.

# <span id="page-43-0"></span>3.13 КАРТИ І ХМАРНИЙ СЕРВІС (MAPS AND MYCLOUD)

"Карти" та MyCloud не можуть використовуватися на даний час